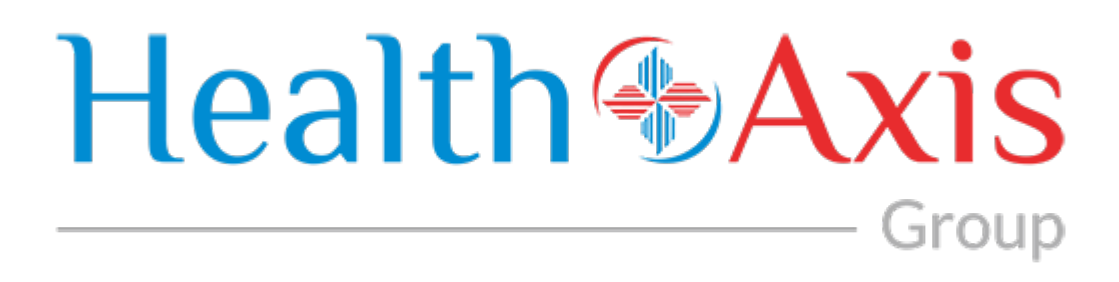

# **Provider Portal 3.0 Manual**

**Health Axis 3.0 Provider Portal User Guide**

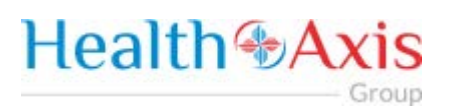

# **Table of Contents**

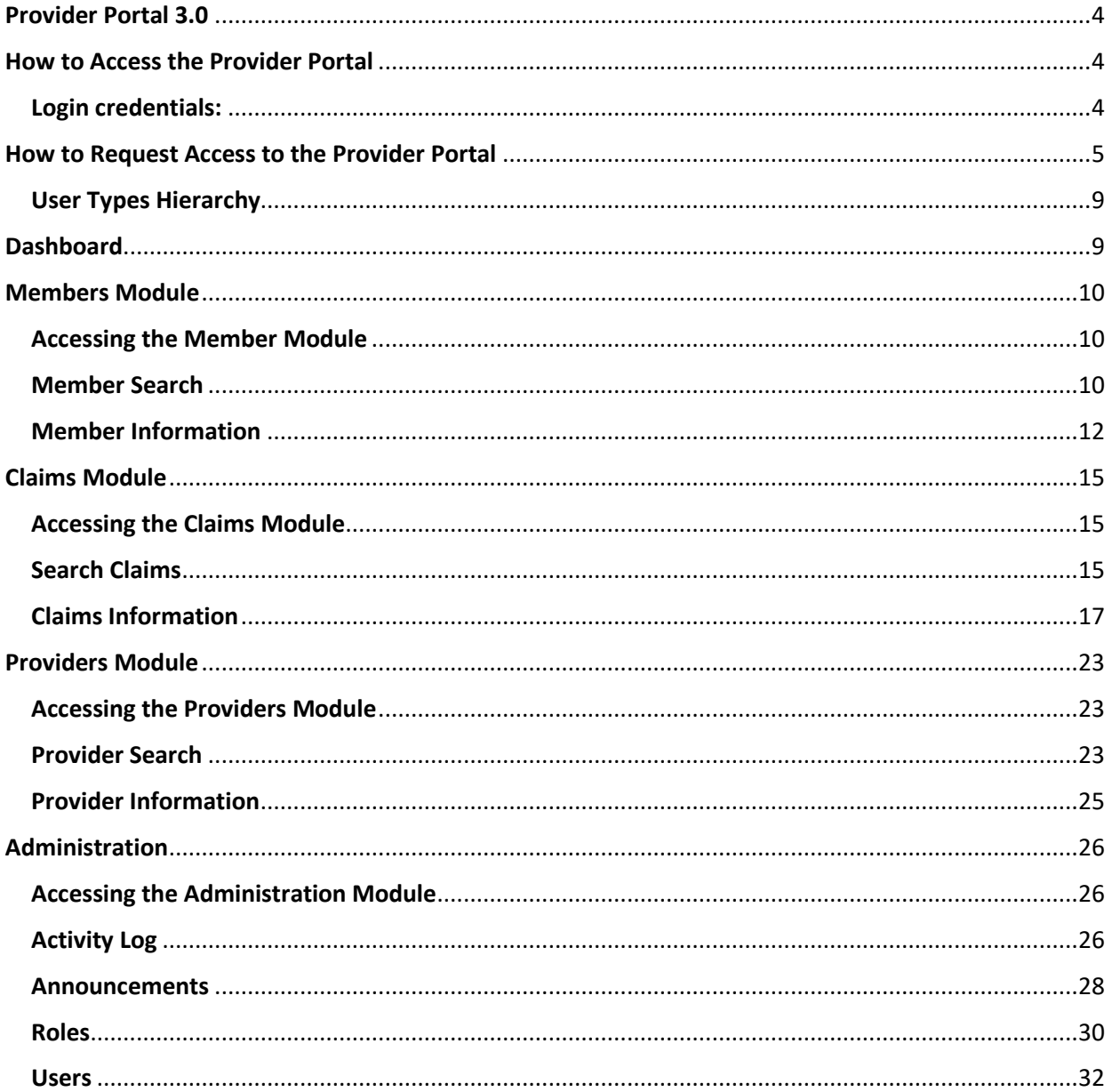

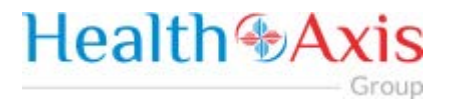

All Rights Reserved. The copyright and trade secret laws of the United States and other countries protect this material. No part of this material or software covered by the copyrights herein may be reproduced distributed or altered in any fashion without prior written consent of Health Axis. Content is subject to change without notice. For permission to reproduce or distribute this material please contact Health Axis.

Accessing any system mentioned in this guide constitutes acceptance in accordance with the Terms & Conditions of the website.

#### **Trademarks**

Health Axis is a trademark of Health Axis.

Microsoft Windows is a registered trademark of Microsoft Corporation.

All other trademarks and trade names are the property of their respective companies.

Member information shown in this document is for informational purposes only and contains no true member or Protected Health Information (PHI).

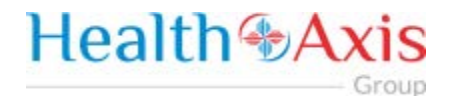

# **Health Axis 3.0 Provider Portal**

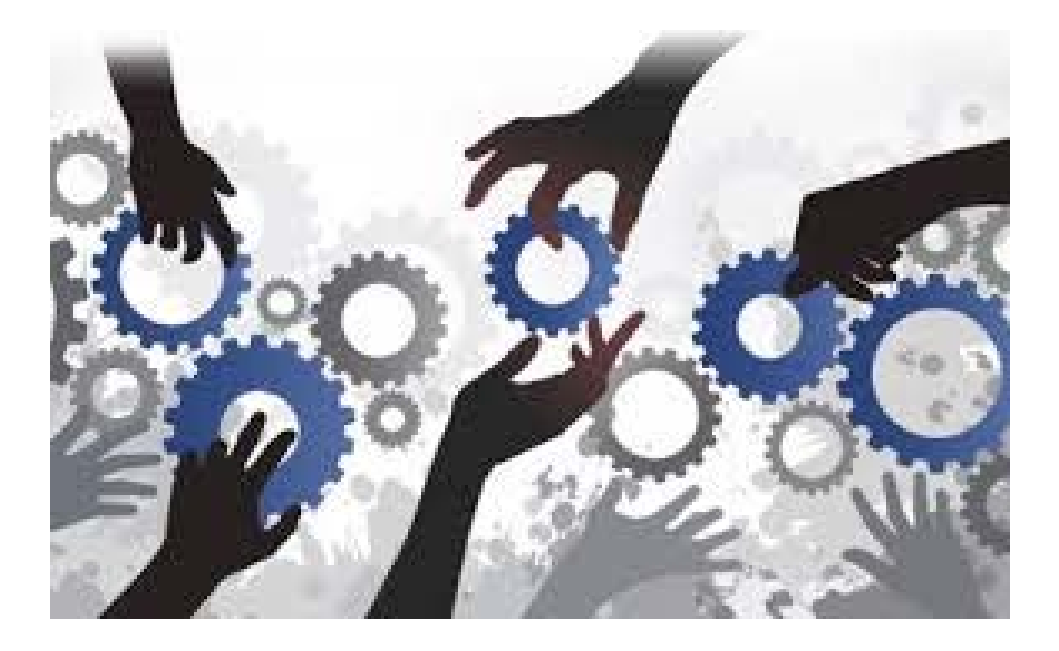

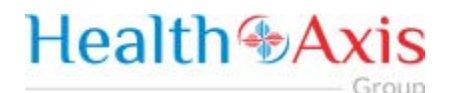

# <span id="page-4-0"></span>Provider Portal 3.0

The Provider Portal is a quick resource that allows Providers convenient access to member and claim information.

The portal is designed to provide access to: Claim and Payment status as well as a member's benefits and eligibility.

# <span id="page-4-1"></span>How to Access the Provider Portal

Enter the following link.

**Link:**

<https://htaprovider.prod.healthaxis.net/login>

**Note: The Provider Portal cannot be accessed through Internet Explorer, users must use Chrome.**

• **ONLY the provider/practice/vendor administrator should request access. Individual staff members will be provided access by their provider/practice/vendor administrator. Any individual staff members that request access individually, will be denied.**

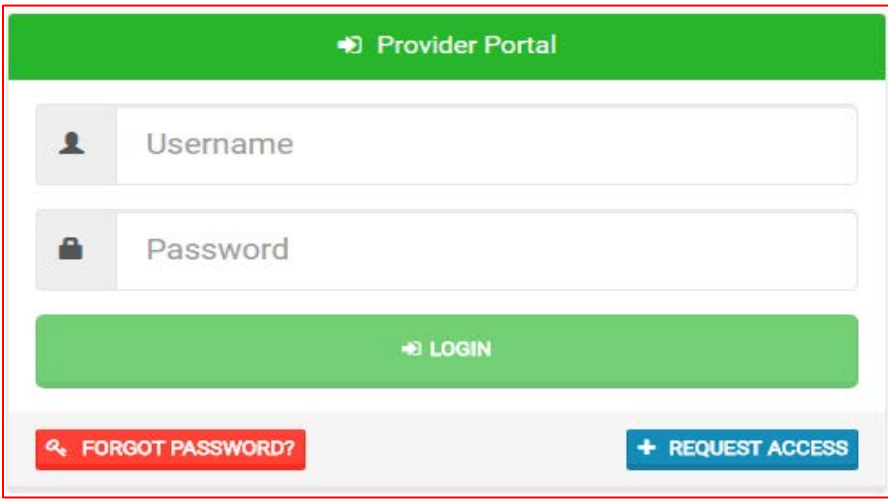

#### <span id="page-4-2"></span>Login credentials:

Should be emailed to you or provided by your supervisor or Systems Administrator

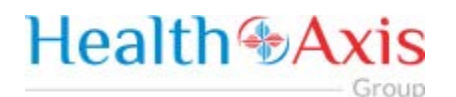

# <span id="page-5-0"></span>How to Request Access to the Provider Portal

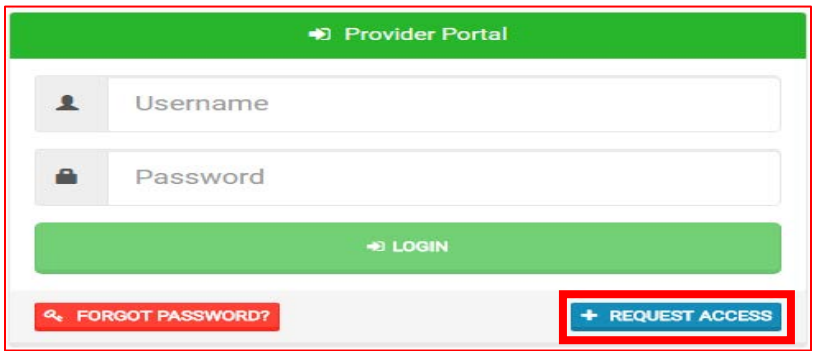

Click the "Request Access" button and the screen below will be displayed. Select "Continue" to proceed. Selecting "Back to Login" will return to the log-in page.

• NOTE: **ONLY the provider/practice/vendor administrator should request access. Individual staff members will be provided access by their provider/practice/vendor administrator. Any individual staff members that request access individually, will be denied.**

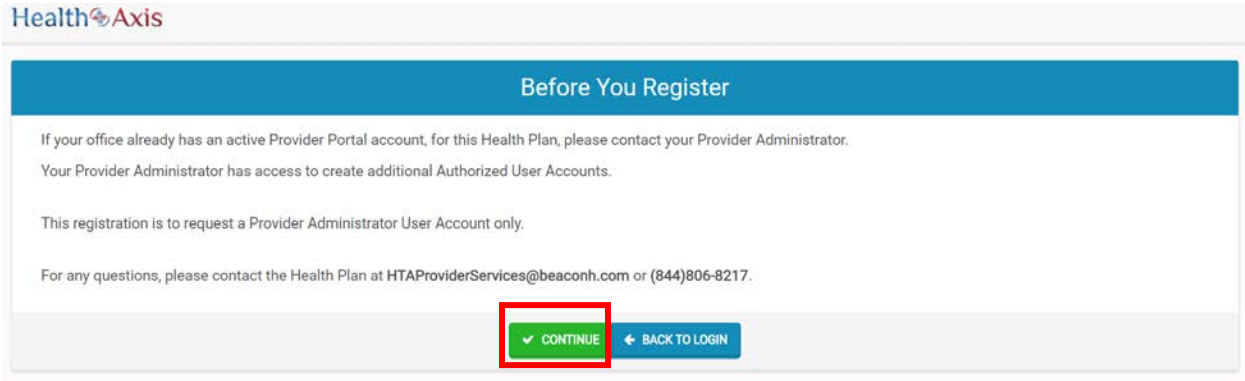

Selecting "Continue" will display the Provider Portal Access Request Form. New provider admin users should request access to the Provider Portal using this form. Fill all the details in the form and submit request to plan administrator. Each of the provider admins will have ability to create "User" accounts. NOTE: There are four possible user types, but vendor administrator is the option you should choose.

# **Health +Axis** - Group

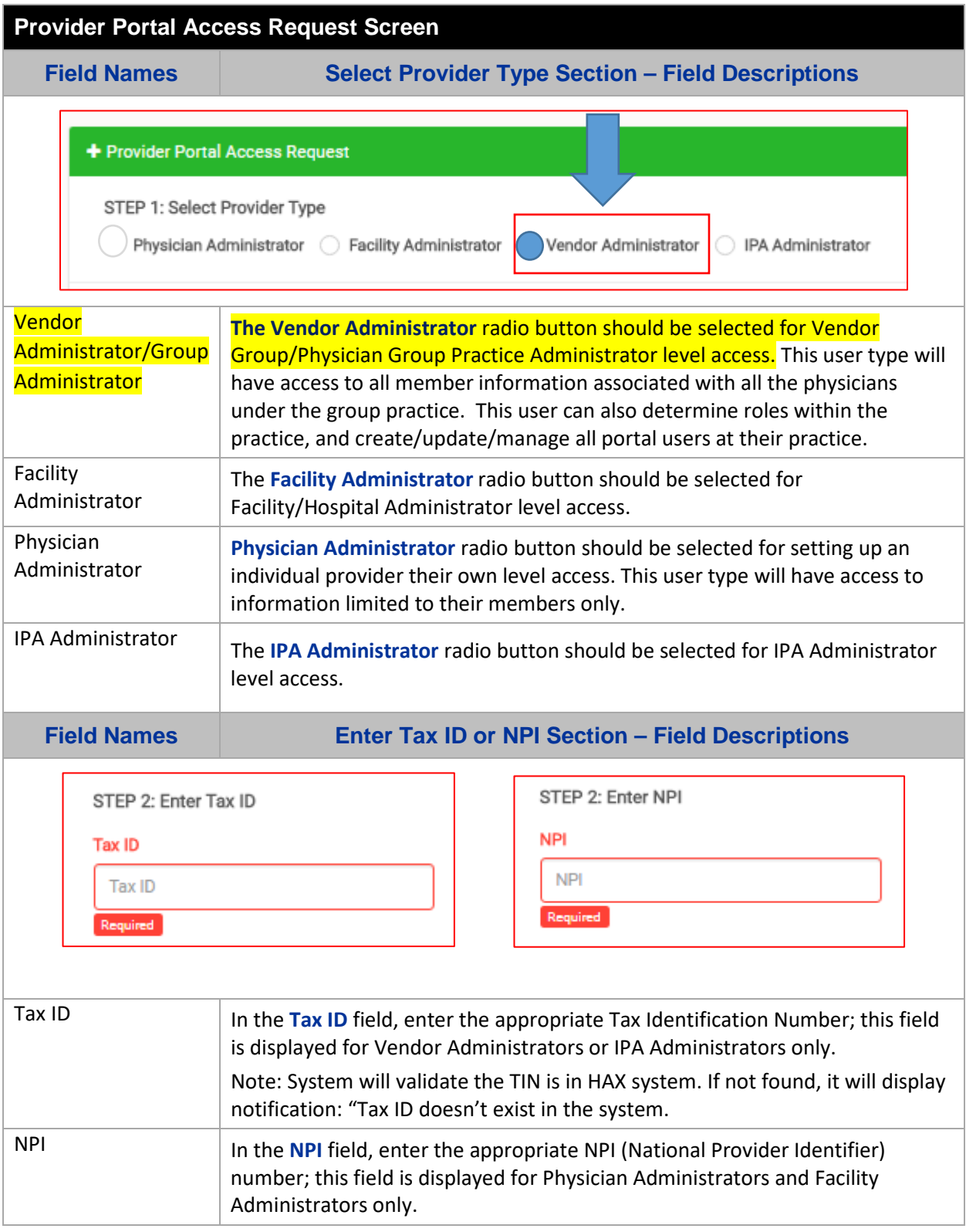

# **Health & Axis**

Note: System will validate the NPI is in HAX system. If not found, it will display notification: "NPI doesn't exist in the system." **Field Names Create a User Name & Password Section – Field Descriptions** STEP 3: Create a User Name & Password Password **Re-Enter Password User Name** User Name Password Re-Enter Password Required Required Required User Name **In the User Name** field, create a user name, containing five or more alphanumeric characters. Note: System will trigger notification "Enter different User Name" if the user name entered is already in use. Password **In the Password** field, create a password containing a minimum of six characters to include: 1 Uppercase, 1 Lowercase, 1 Numeric, and 1 Special Character. Re-Enter Password | In the **Re-Enter Password** field, type in the password exactly as it was entered in the password field. Note: System will trigger notification "Value should match password" if there is a discrepancy between the two password fields. **Field Names Enter Demographic Information Section – Field Descriptions** STEP 4: Enter Demographic Information Salutation **First Name** Last Name Middle Initial Select an Option  $\overline{\phantom{a}}$ First Name Last Name MI Required Required Email **Phone Number** Date of Birth Ext  $( )$  -曲 Ernail Ext Select Date **Required** Required Address<sub>1</sub> Address<sub>2</sub> City **State** Zip Code Address 1 Address 2 City Select an ... Zip Code Required **Required** red . **Organization Name** Role/Title Organization Name Role/Title Required Required EI SUBMIT **D RESET** Salutation Salutation Select an optional **Salutation** for the user from the drop-down list values. First Name **Enter First Name** of the user. Note: Required field. Last Name **Enter Last Name** of the user. Note: Required field.

# **Health & Axis**

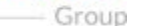

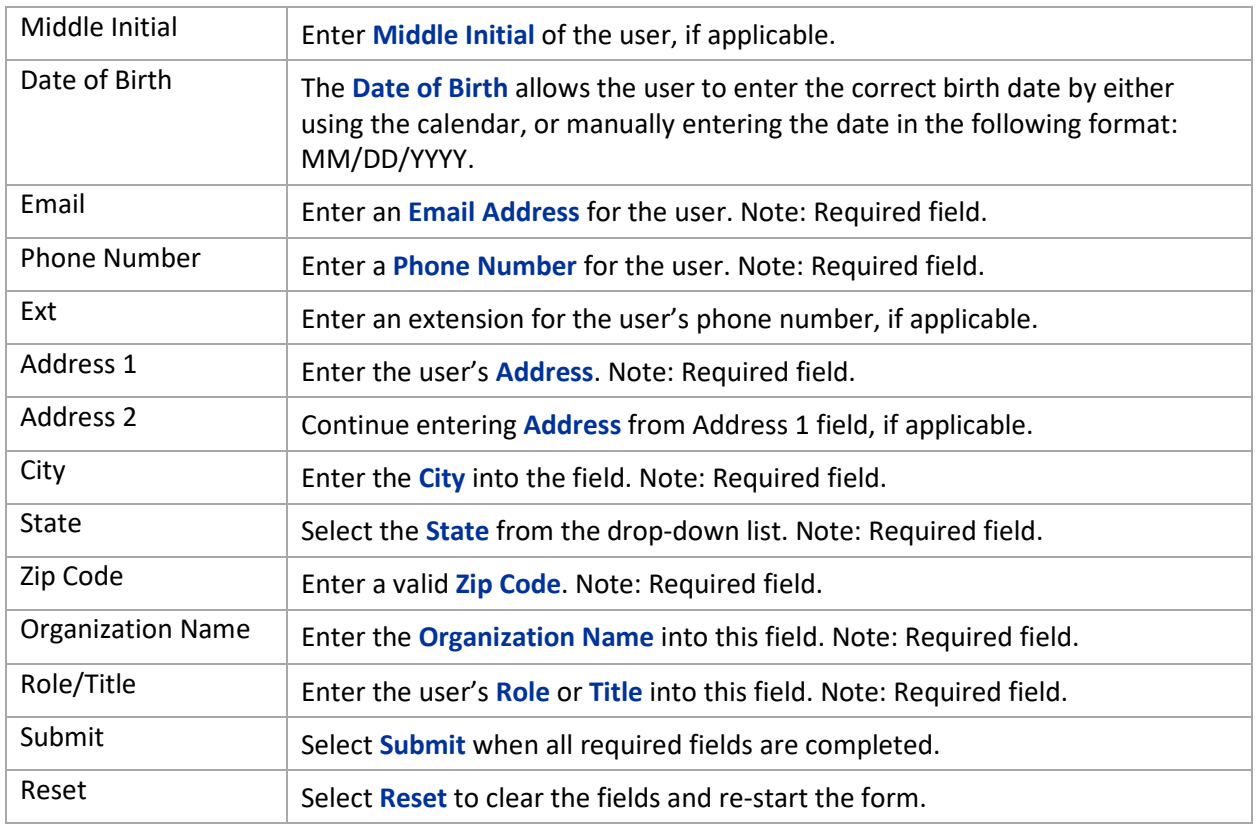

Once the Administrator submits a request, a popup window as shown below will be displayed stating that your request has been submitted. The user will receive an email notification, once the Administrator approves their User Access.

**\*\* Be sure to check that this notification did not go into a junk/spam email folder.\*\***

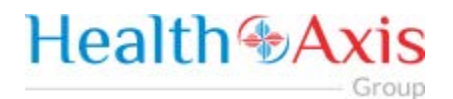

#### <span id="page-9-0"></span>User Types Hierarchy

- **1. Administrator (Vendor Administrator is for a practice, provider, facility or ancillary provider)**  There can only be one (1) Administrator per NPI/Tax ID. Only the Administrator can complete the Request Access Form (login screen).
- <span id="page-9-1"></span>**2. Provider Authorized Users (can be set up for billing staff, front office staff, providers, etc.)** – These are individual staff members that the administrator creates and approves access for.

# **Dashboard**

The Dashboard is the landing page displayed once the user logs into the portal. The dashboard gives the user an overview of Announcements, Messages, and Recent Attachments.

Please note screenshots provided may show additional portal functions that are not active at this time.

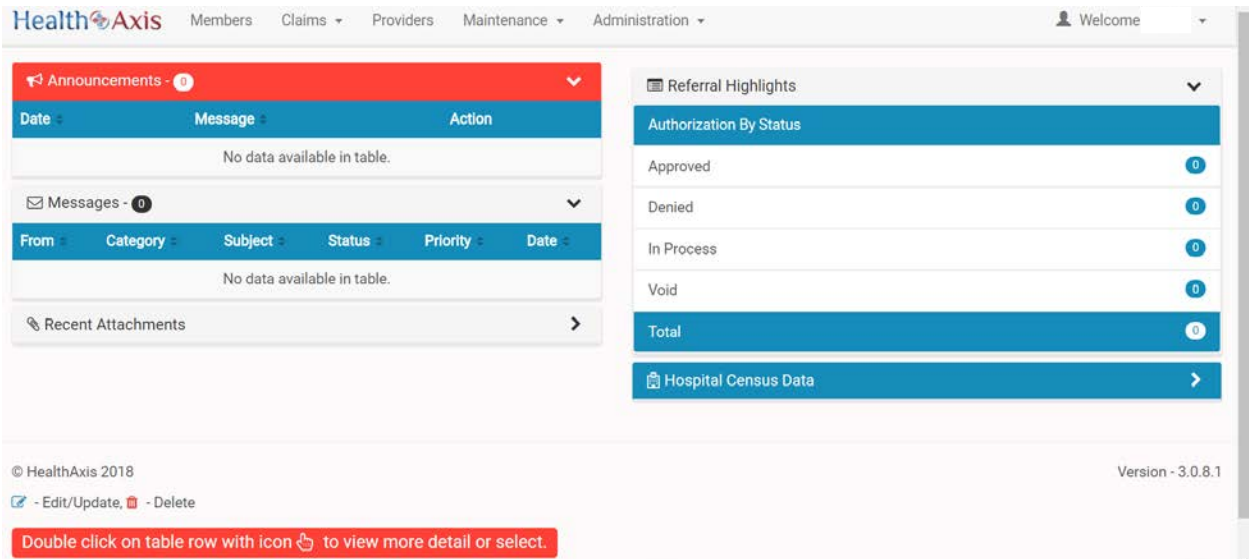

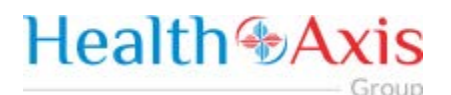

# <span id="page-10-0"></span>Members Module

The Member Module allows users with specific access to search and view member details for benefits, eligibility and claims level details.

### <span id="page-10-1"></span>Accessing the Member Module

Once logged into the system, select Members from the dashboard.

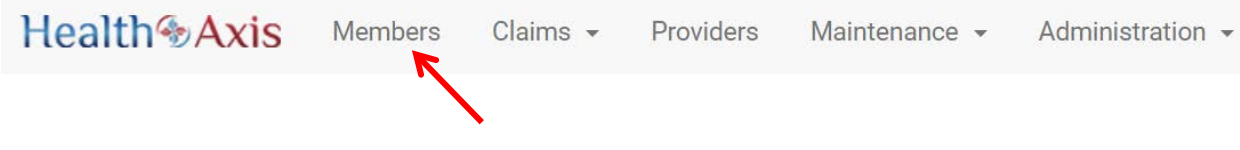

#### <span id="page-10-2"></span>Member Search

Upon selecting "Members," the Member Search popup window will display. Users may search for members based on the filters provided in the following table.

However, the member search results are dependent on the user roles:

- User Admin: Can view all active members
- User Provider: Can view members that are tied to the PCP or can search by Member ID and other available criteria.
- User Facility/Vendor: Can search for all members but will need to enter Member ID and DOB or Medicare ID number.

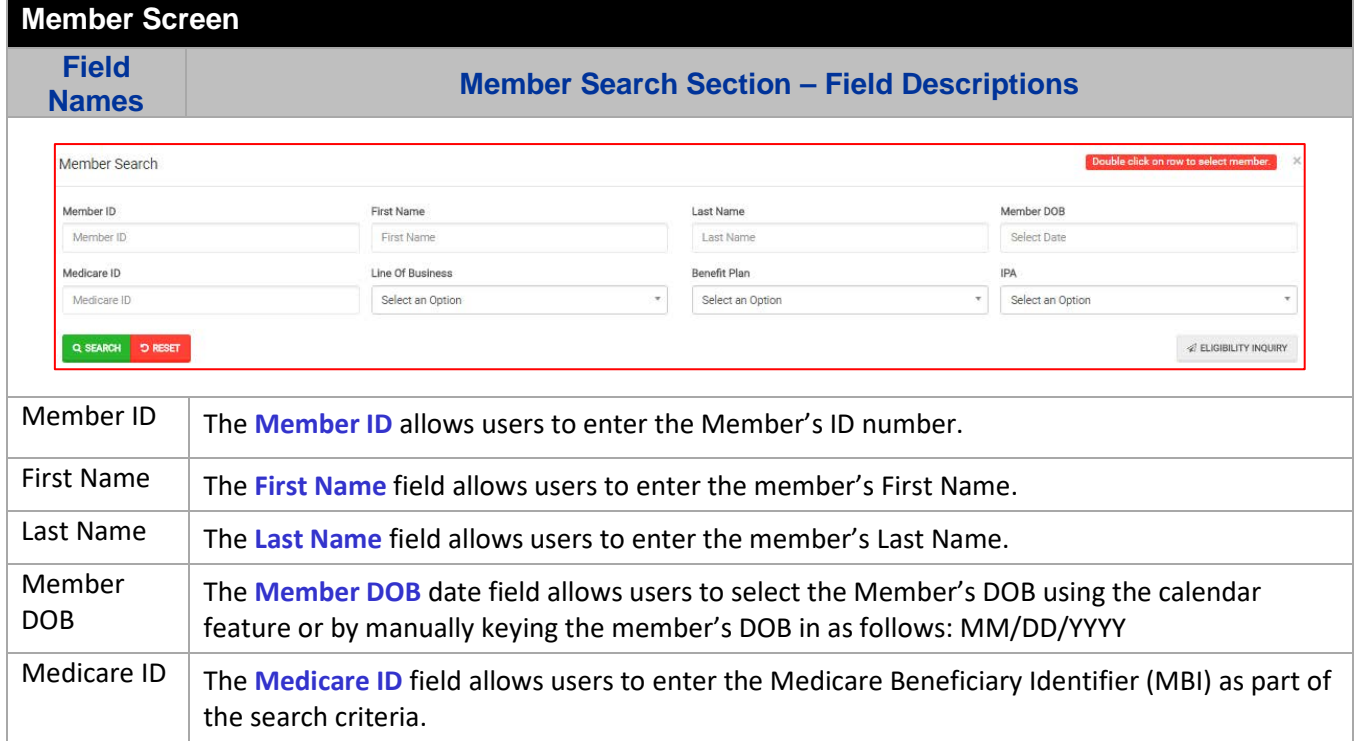

# **Health & Axis** - Group

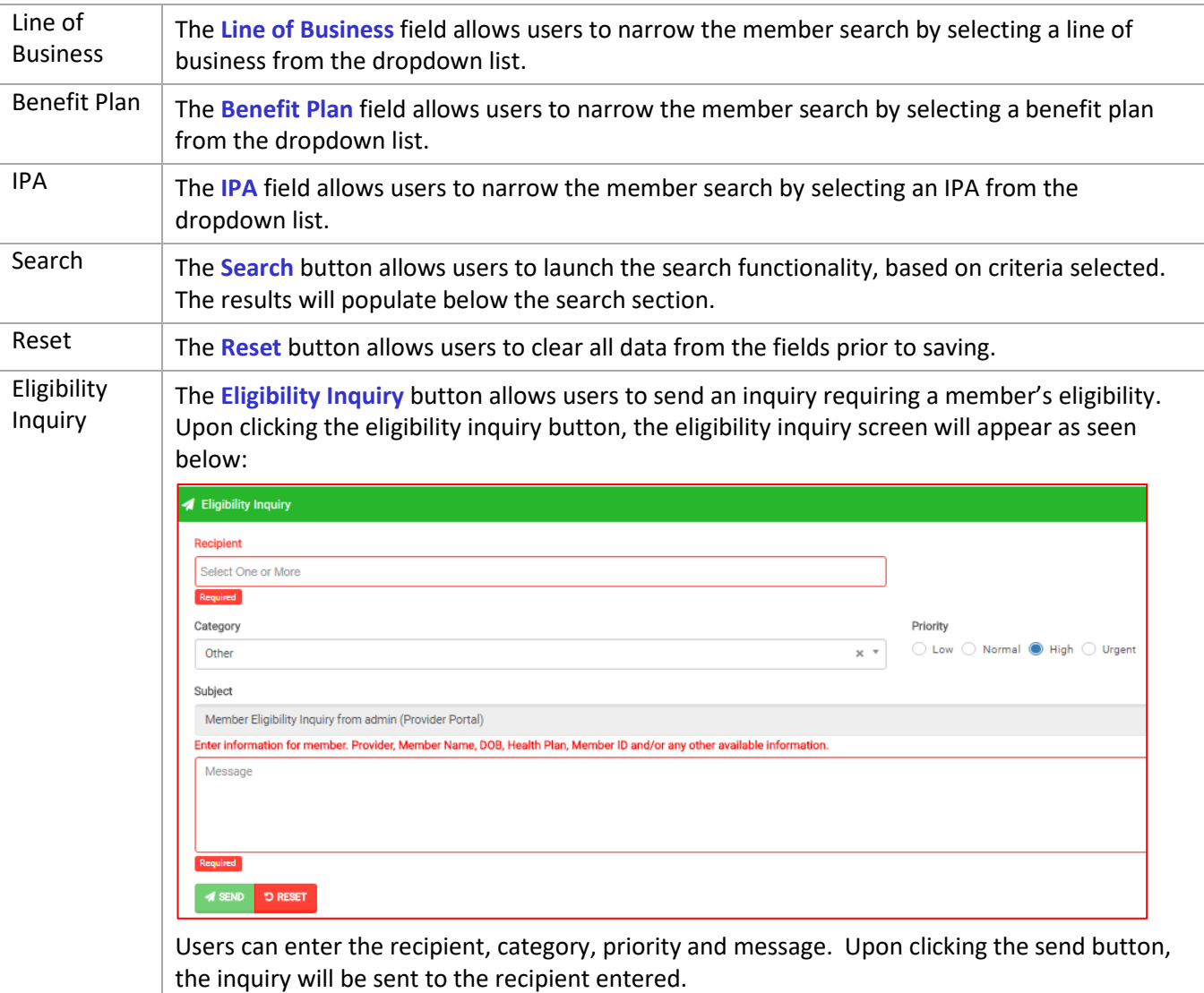

### **Member Search Screen**

**Field** 

**Member Results Section – Field Descriptions** 

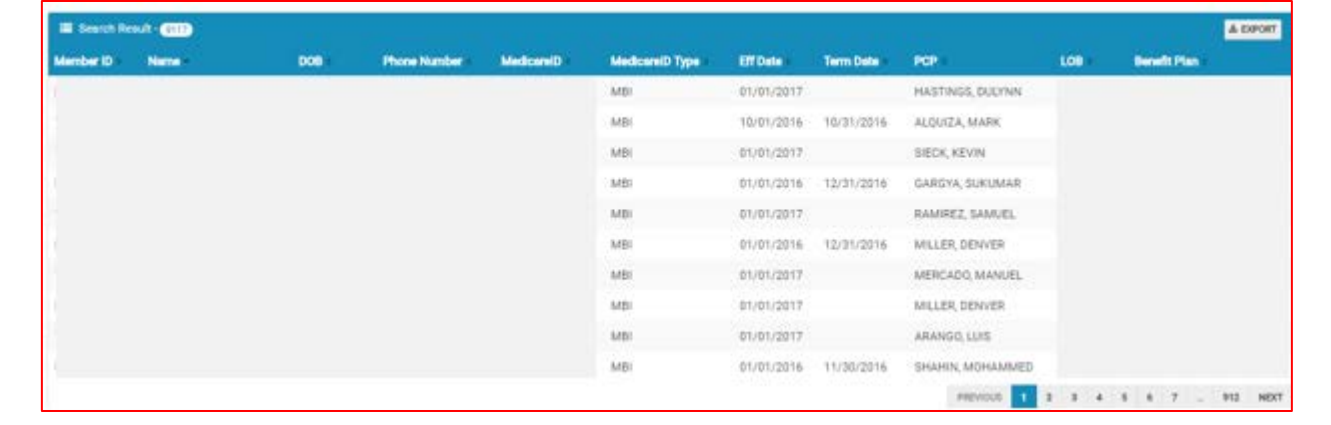

# **Health +Axis** - Group

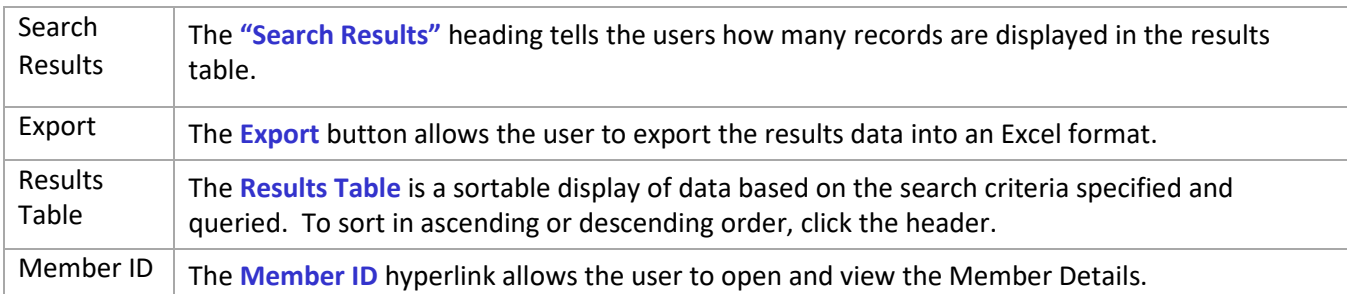

### <span id="page-12-0"></span>Member Information

Upon double clicking on the selected member from the grid, the member information will populate into the member information screen. The user can now view the Member's Information, Current Coverage, Coverage History, IPA/PCP Information, and Coordination of Benefits.

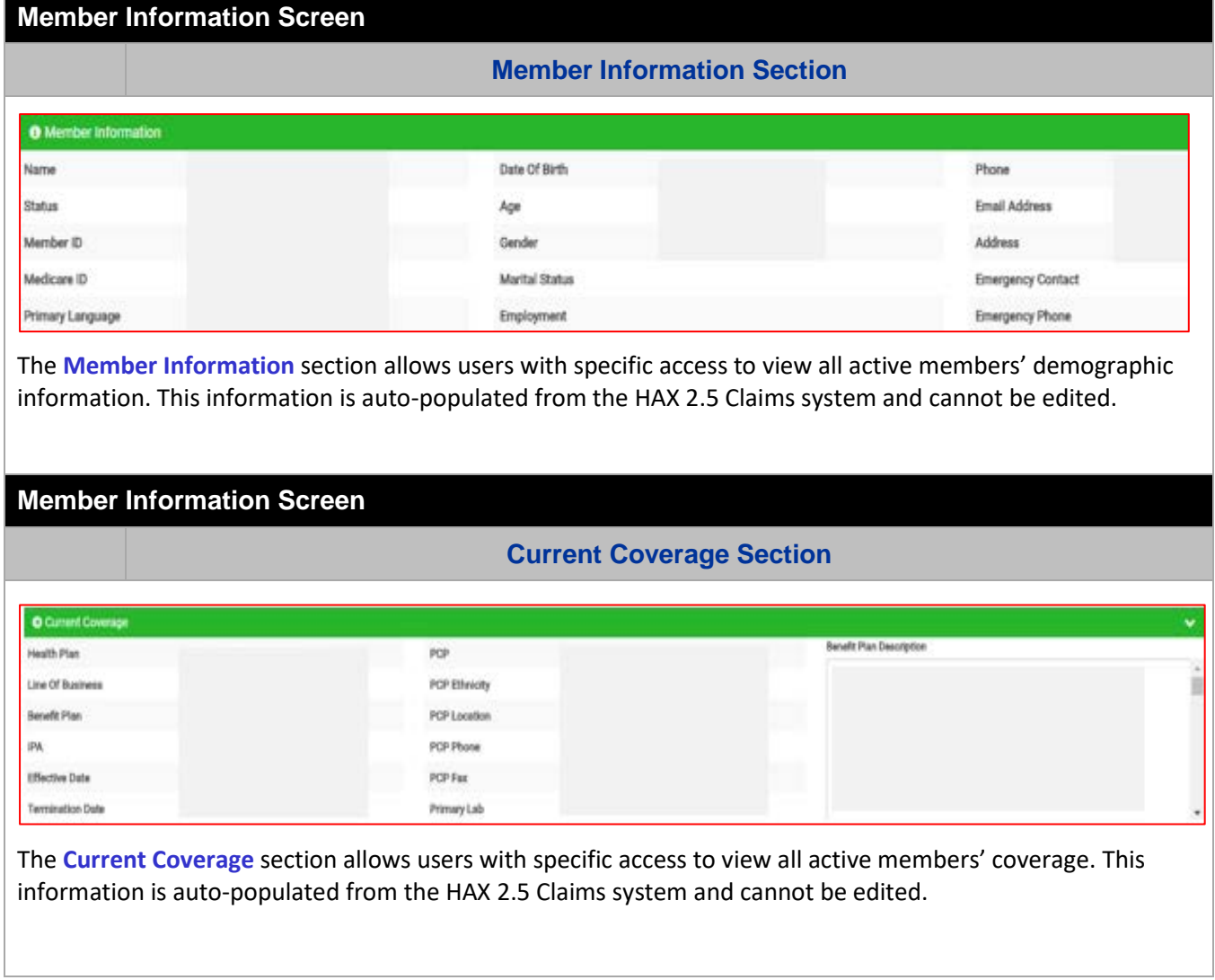

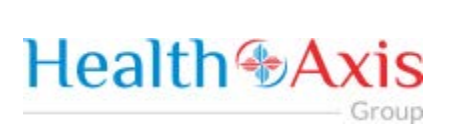

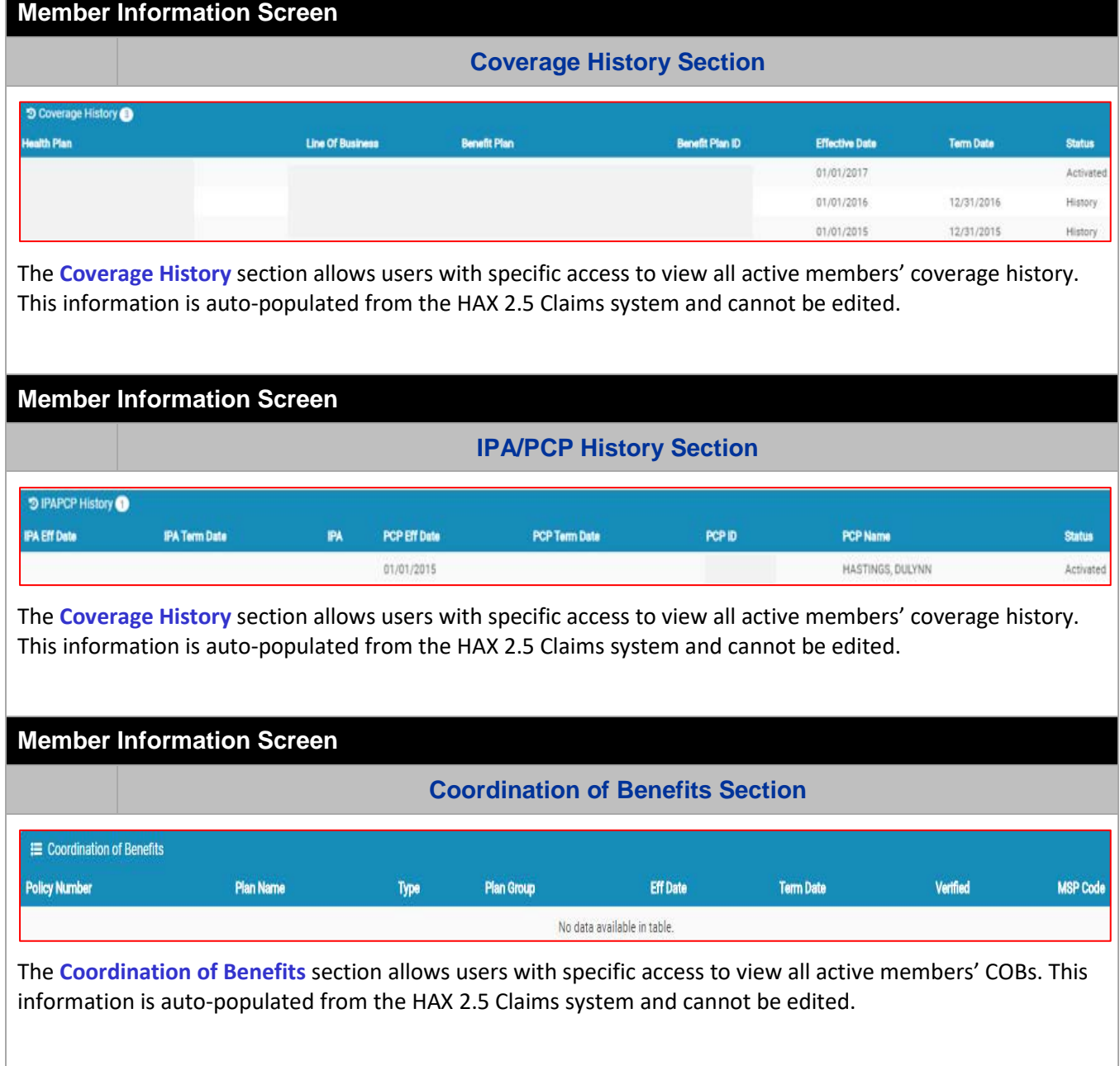

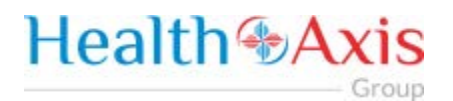

#### **Action Buttons**

The Action Buttons at the top of the Member Information screen allows users to perform various tasks within the member information screen.

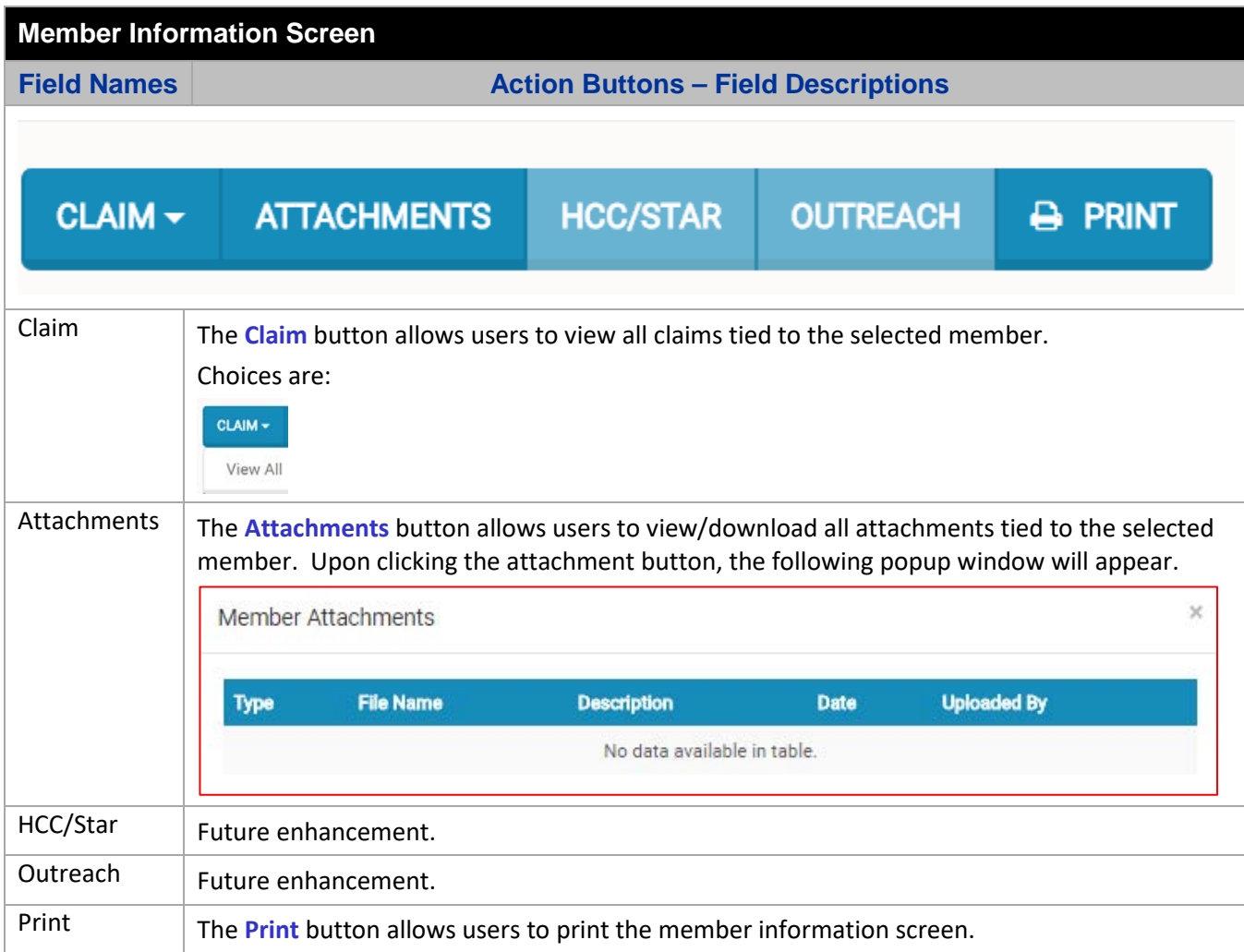

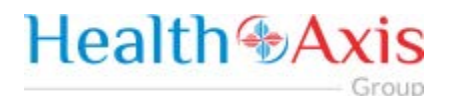

# <span id="page-15-0"></span>Claims Module

The Claims Module allows users to search claims using specific search criteria.

#### <span id="page-15-1"></span>Accessing the Claims Module

Once logged into the system, select Claims from the dashboard.

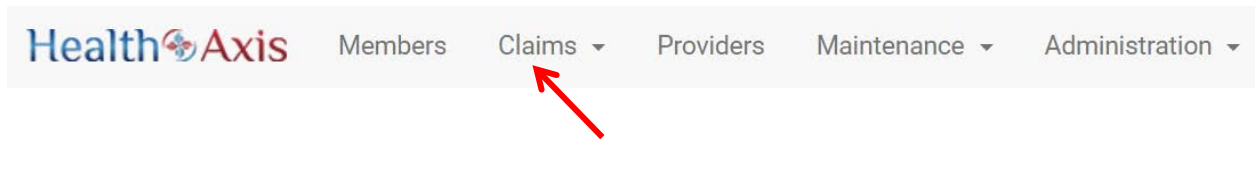

The dropdown list for the Claims Module contains the following selections:

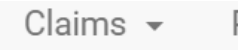

Search Claims

### <span id="page-15-2"></span>Search Claims

Upon clicking the Claims Module, the Search Claim Popup Window will appear.

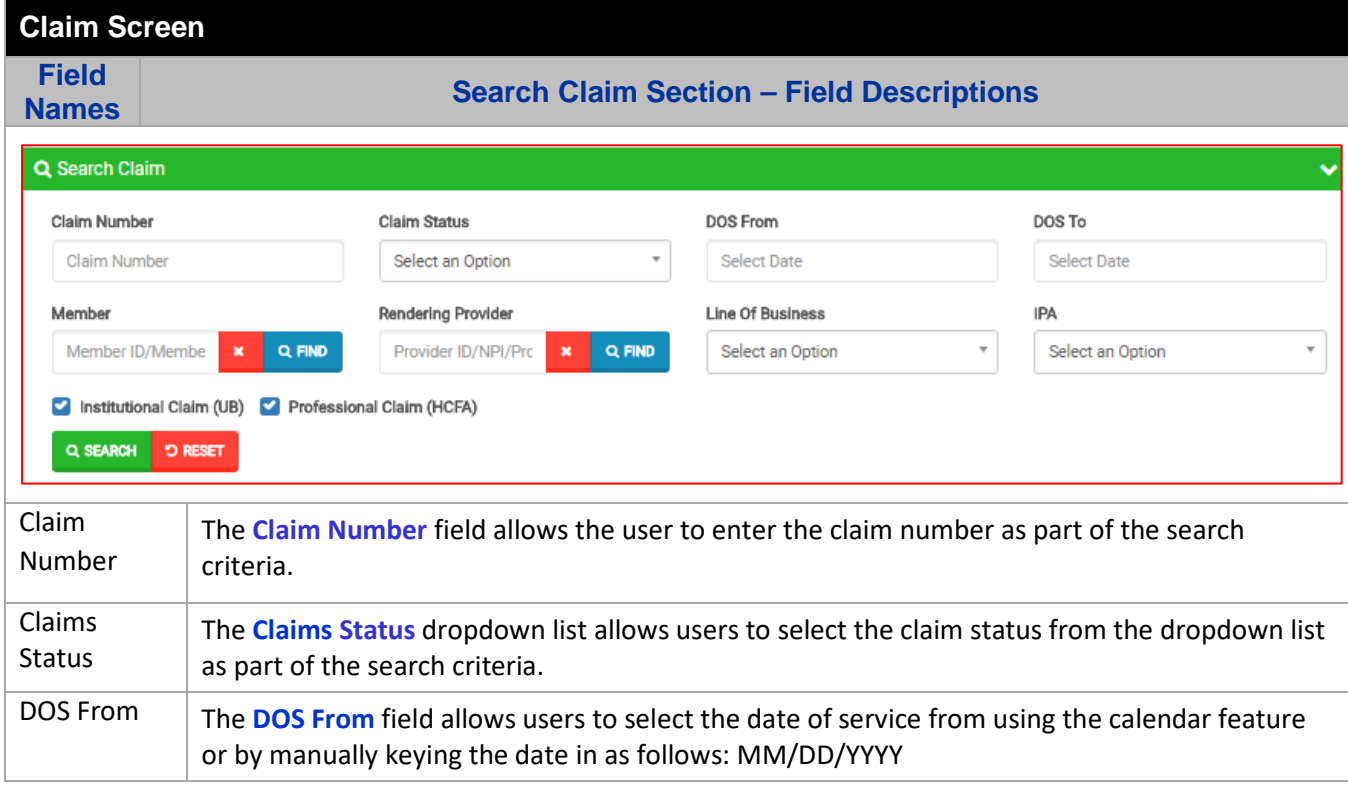

# **Health +Axis** - Group

Number

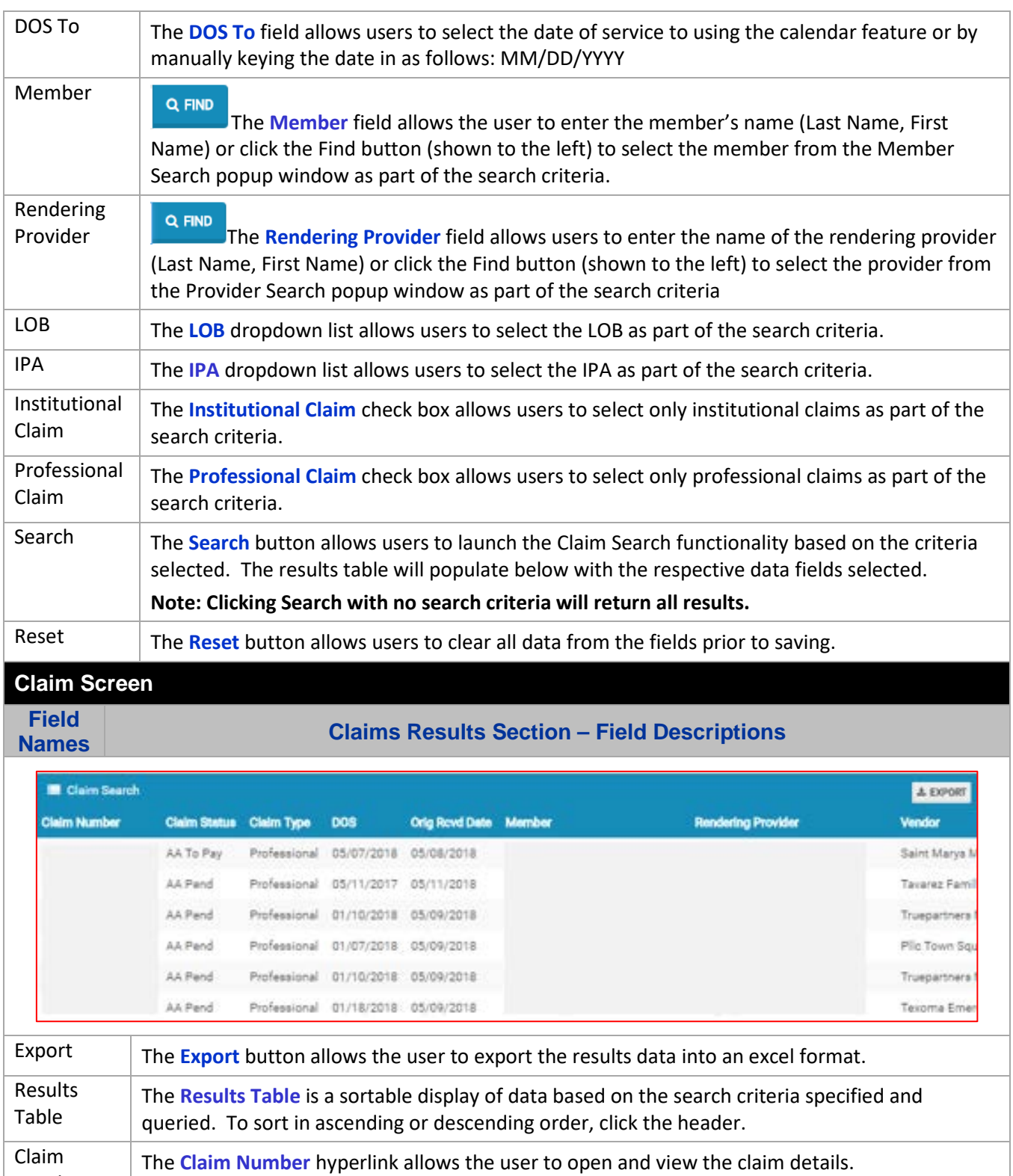

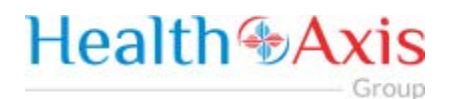

### <span id="page-17-0"></span>Claims Information

#### **Claims Review Screen**

Upon double clicking on the selected claim from the grid, the claim review screen will be displayed. The user will be allowed to view the details of the member's claim selected.

The claims review screen consists of the following collapsible sections: member's information, member's current coverage, claim header, provider or facility information, claim process detail, claim details, coordination of benefits, attachments, authorization information, anesthesia, ambulance, and check details.

**Note: Each section can be collapsed for easier viewing. This section is for review only, users will not be allowed to edit.**

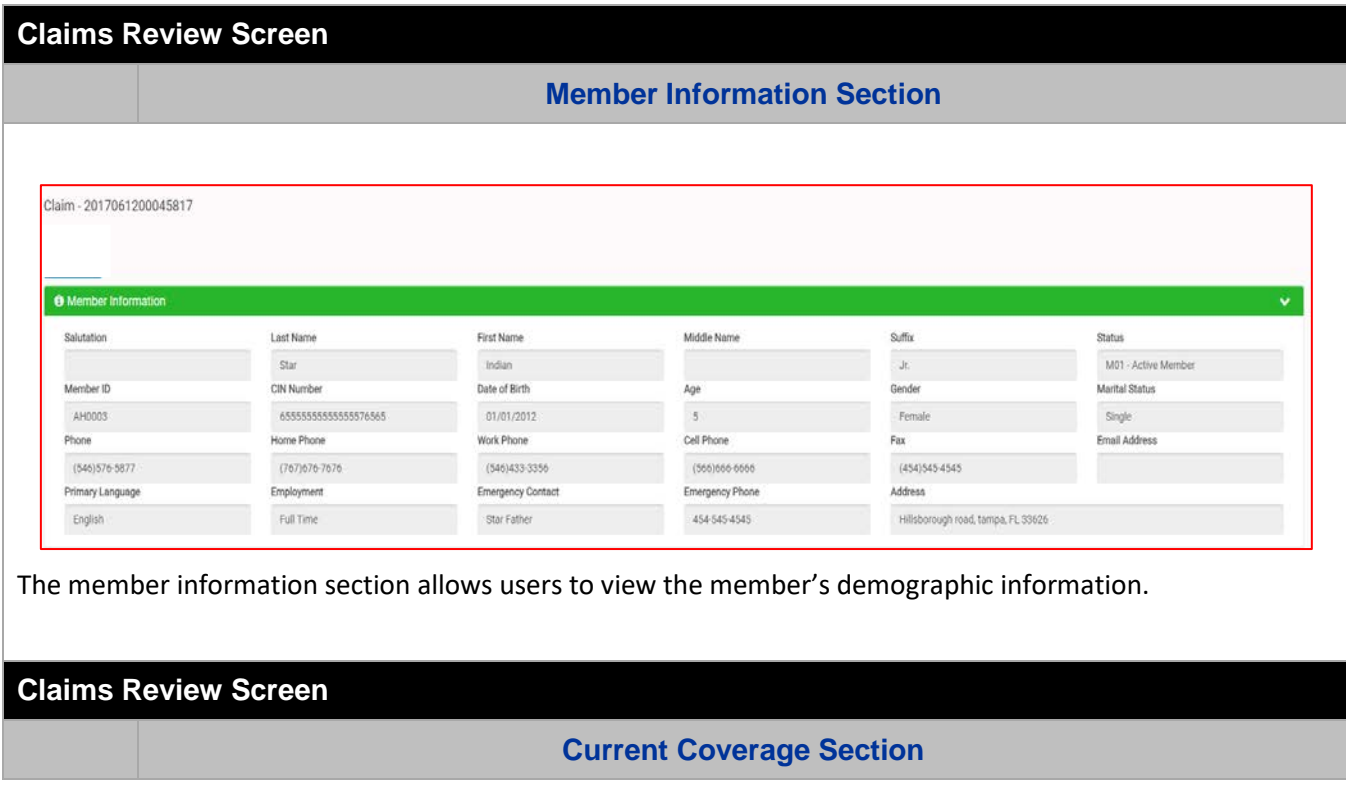

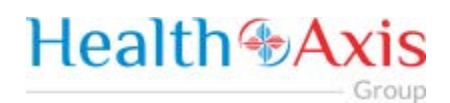

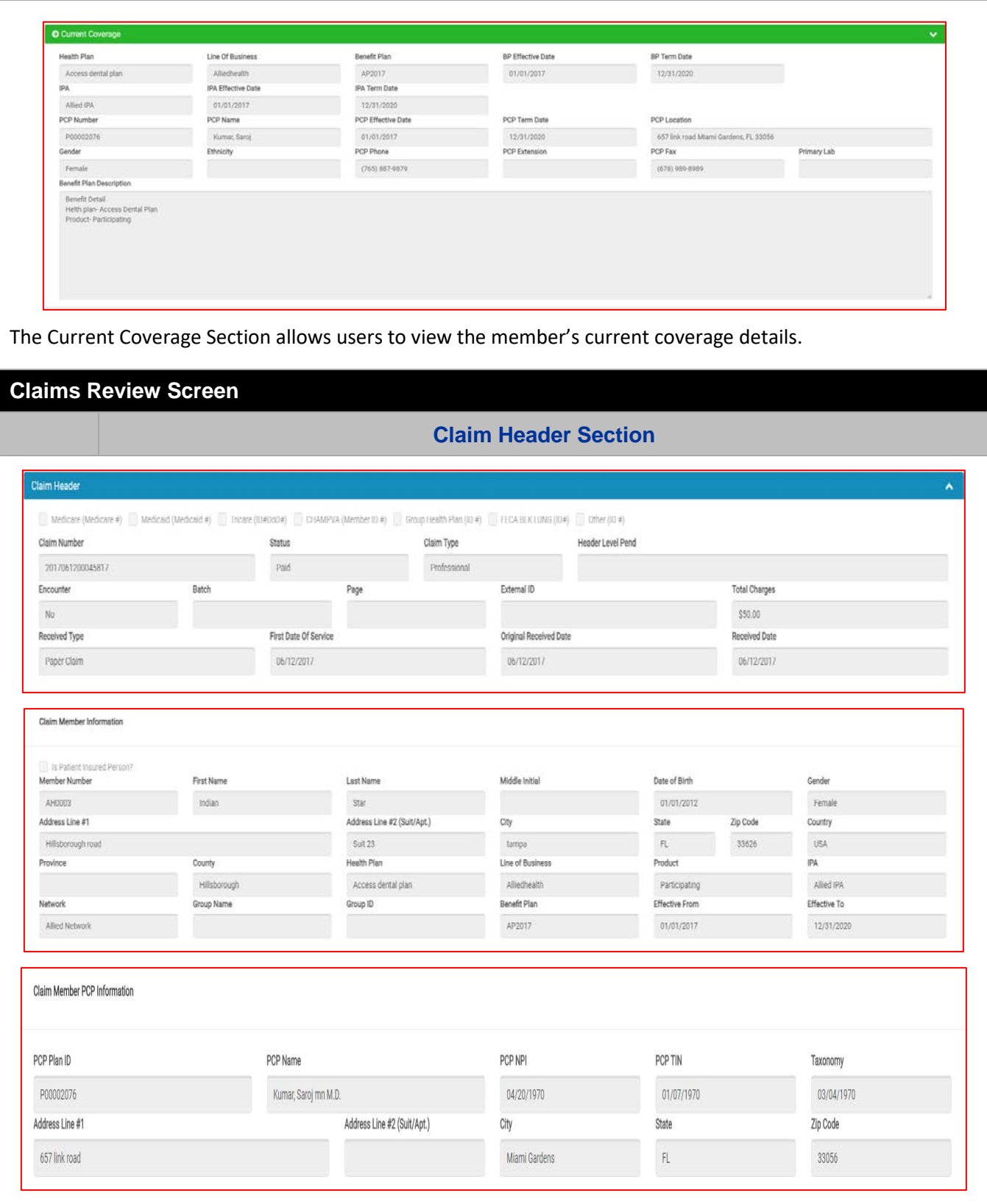

# **Health +Axis** Group

The **Claim Header** section allows the users to view the Claim Member's Summary, the Claim Member's Information, and the Claim Member's PCP Information.

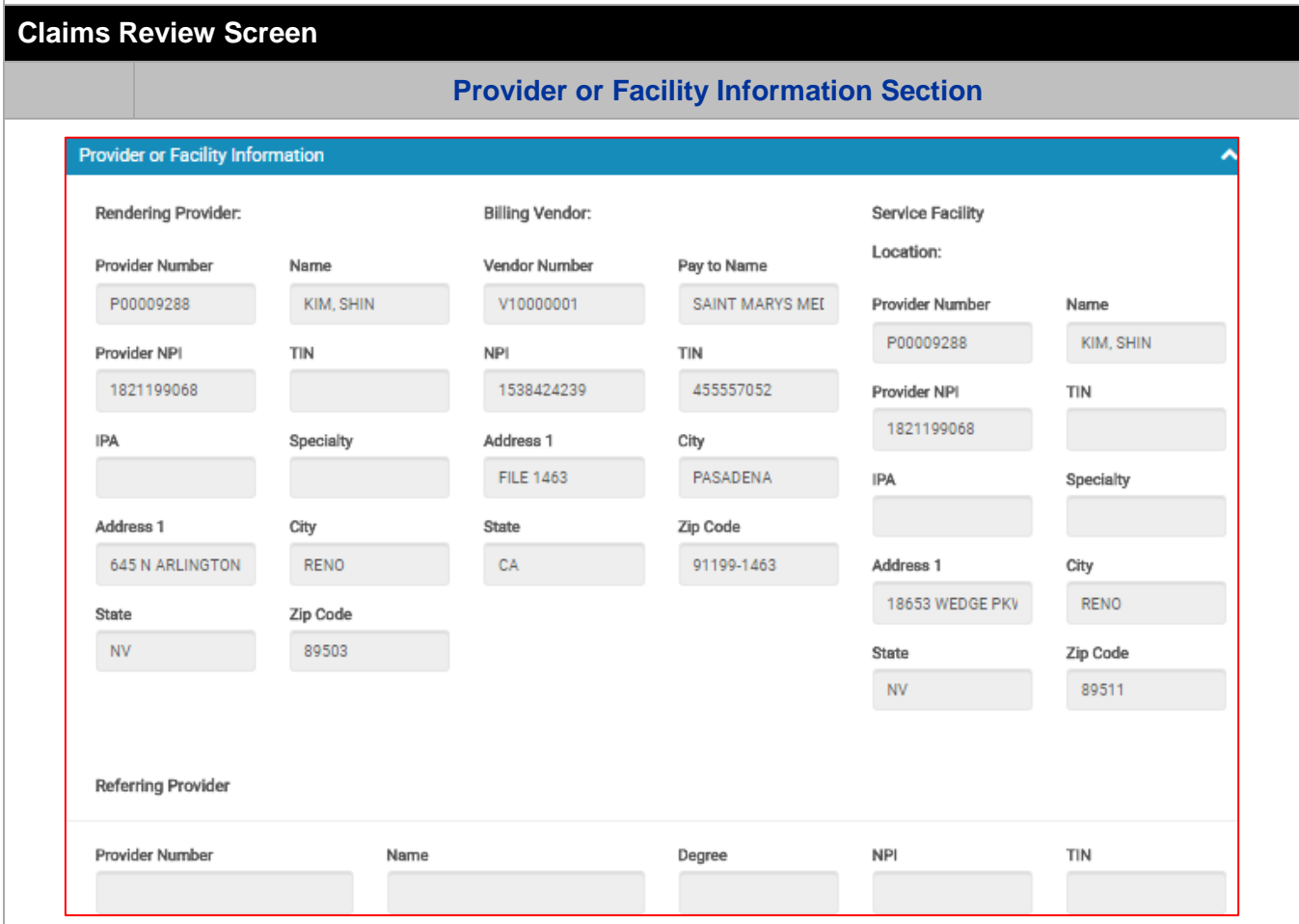

The **Provider or Facility Information** section allows users to view the rendering and referring provider/facility information of the member's claim.

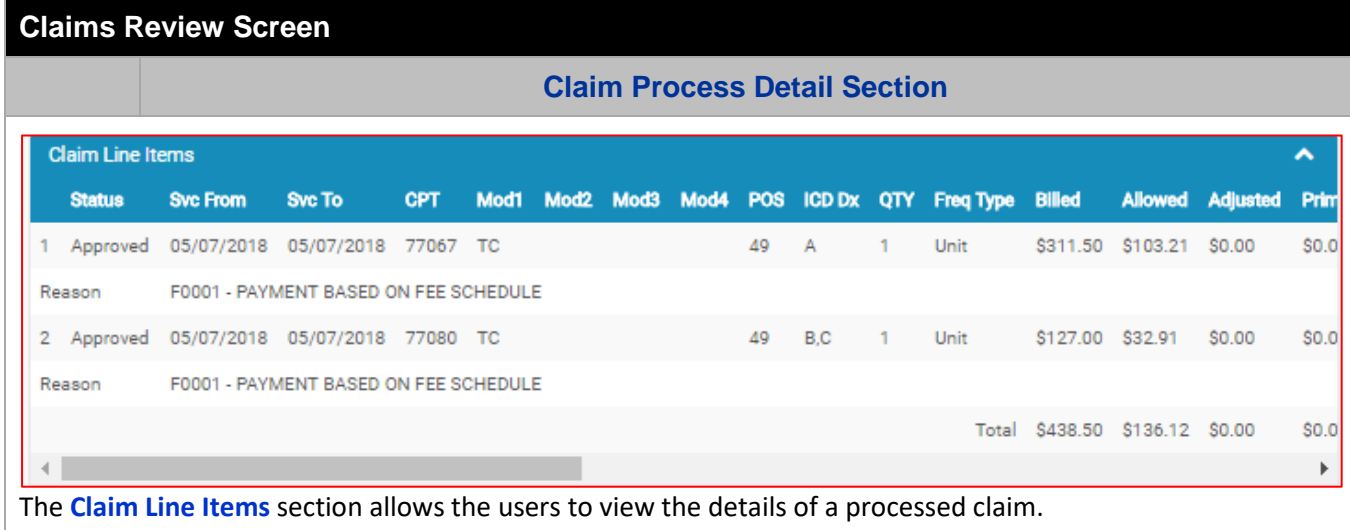

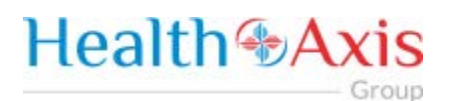

#### **Claims Review Screen**

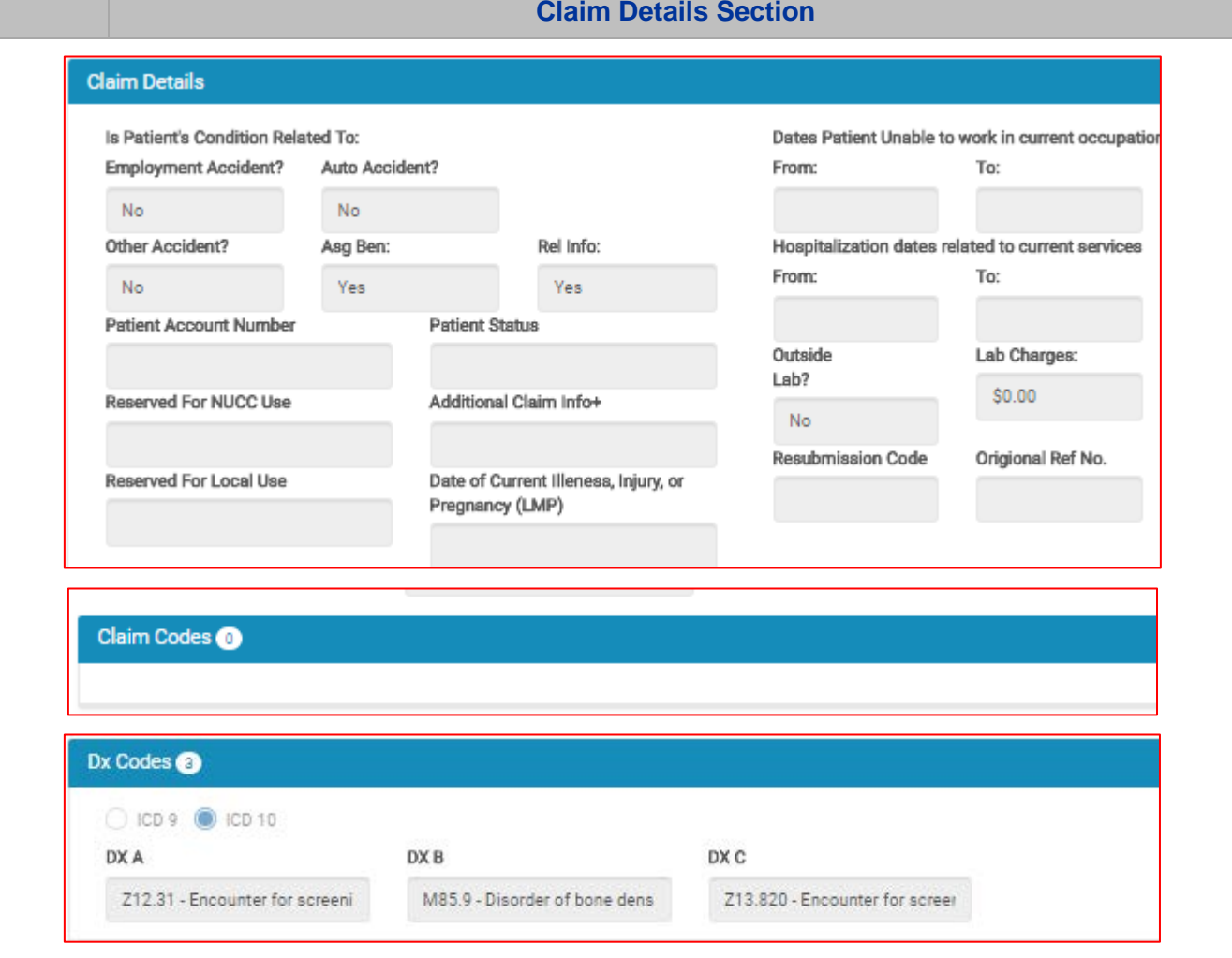

The **Claim Details** section contains two sub sections: Claim Codes and DX Codes. The Claim Details section allows users to view the member's claim detail information, along with the claim codes and dx codes on the claim.

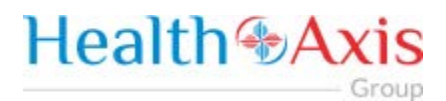

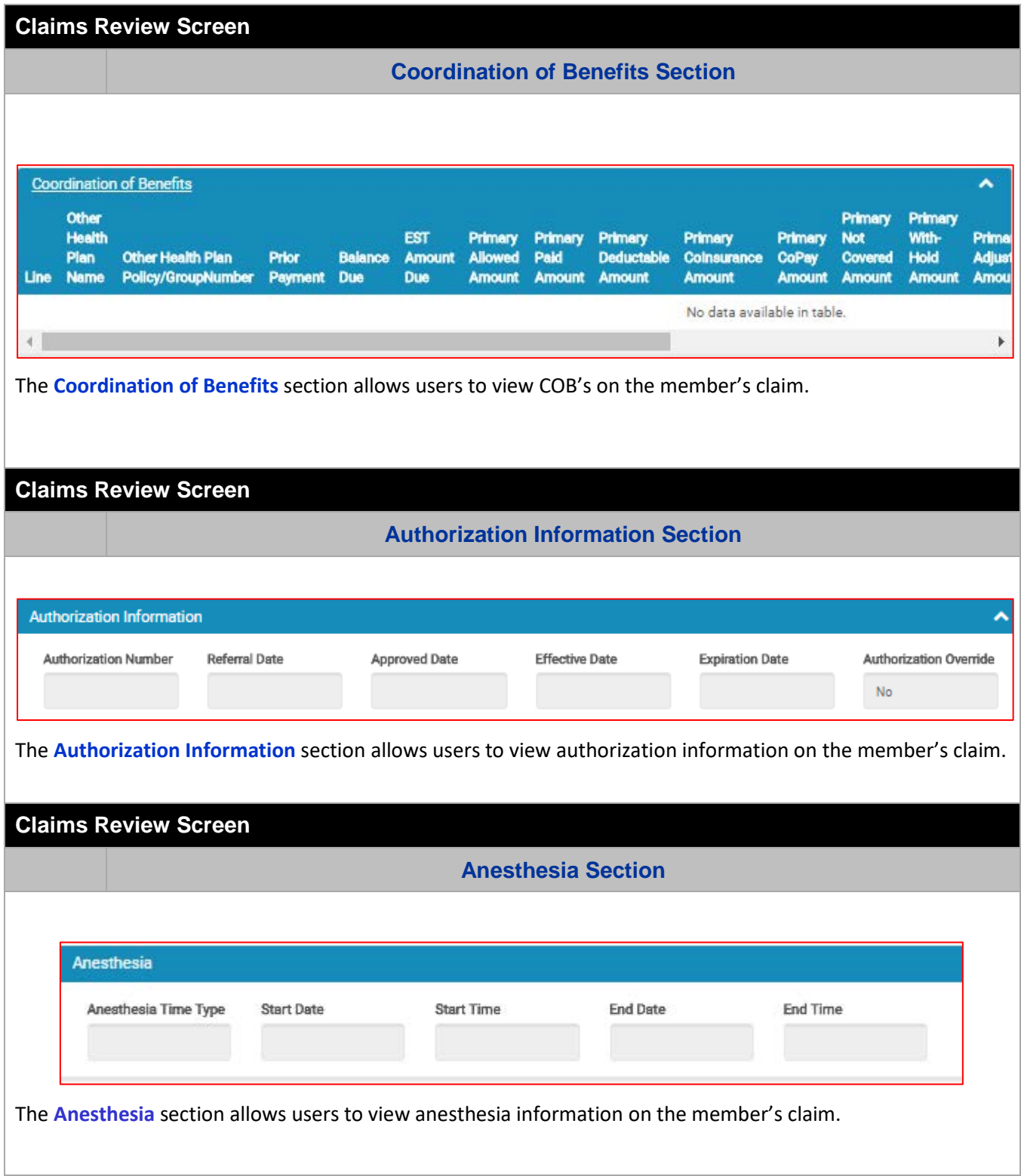

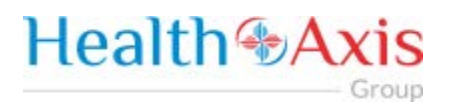

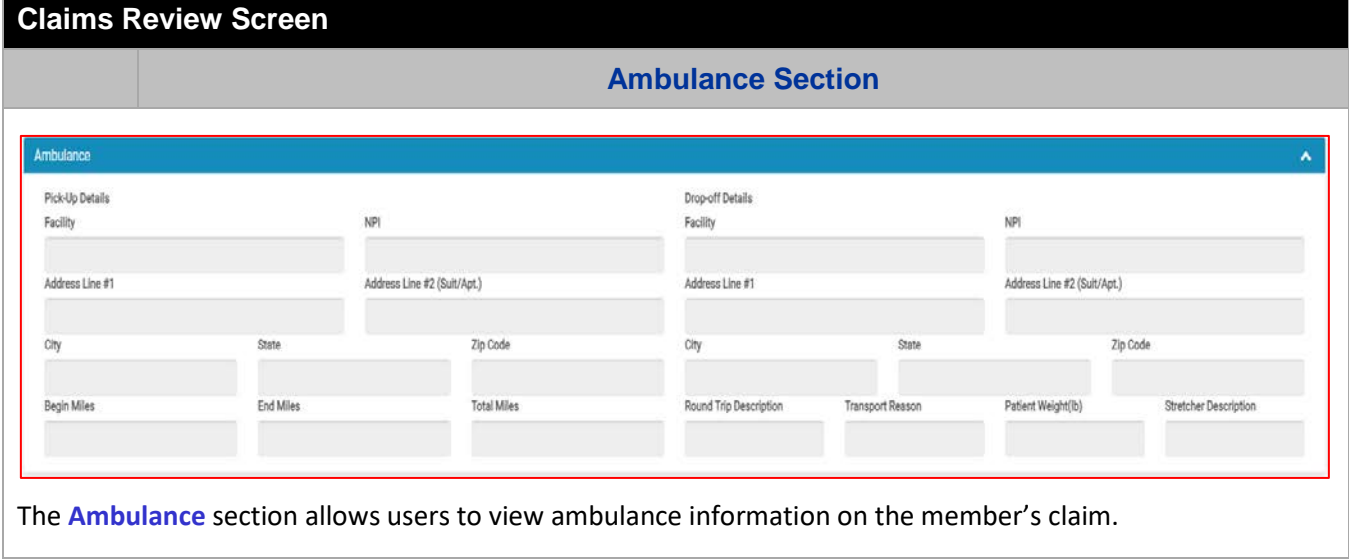

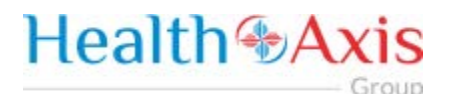

# <span id="page-23-0"></span>Providers Module

The Provider Module allows users search providers using specific search criteria.

#### <span id="page-23-1"></span>Accessing the Providers Module

Once logged into the system, select Providers from the dashboard.

# Health & Axis Members Claims v Providers

#### <span id="page-23-2"></span>Provider Search

Upon clicking the Provider Module, the Provider Search Popup Window will appear.

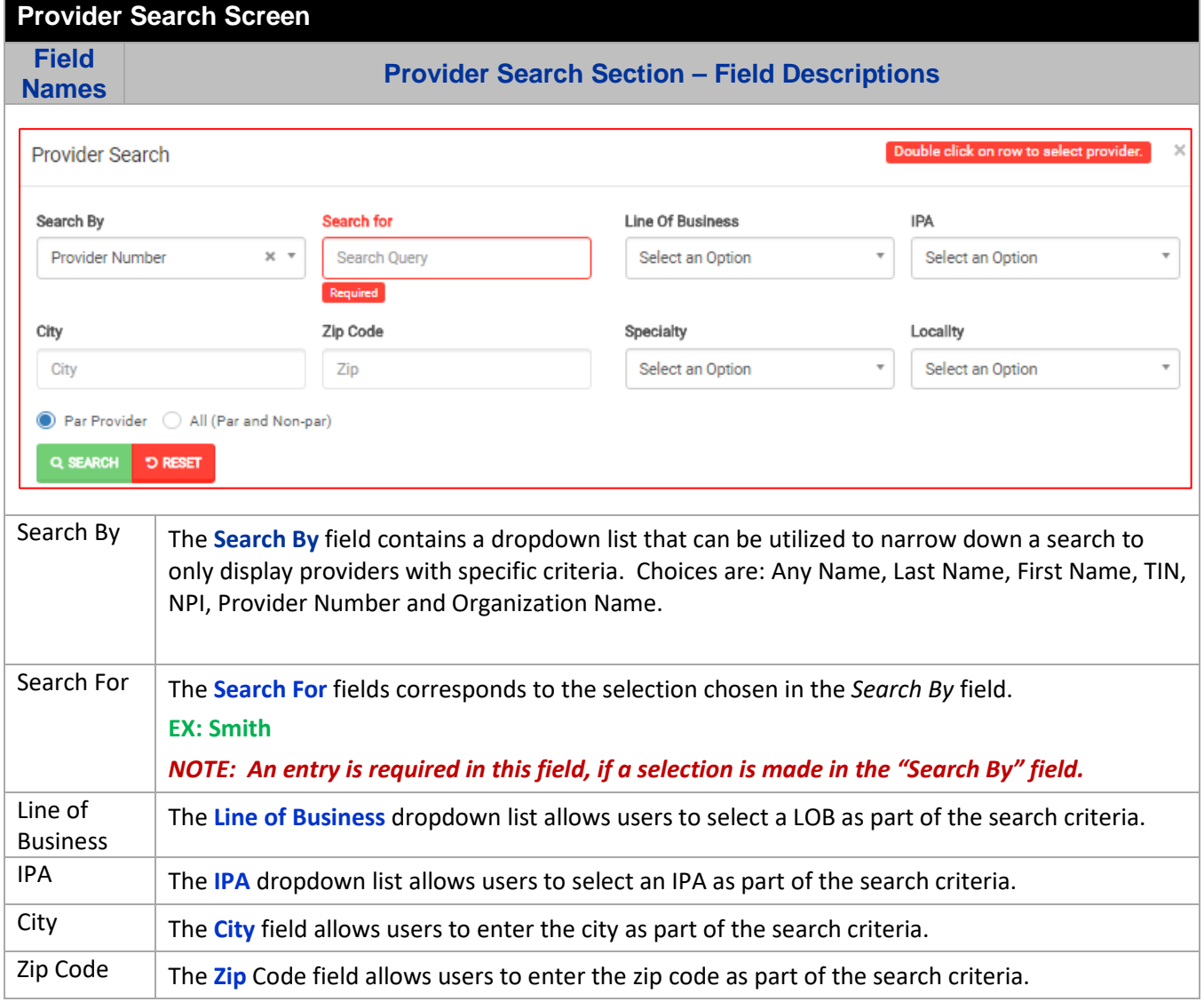

# **Health & Axis**

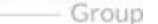

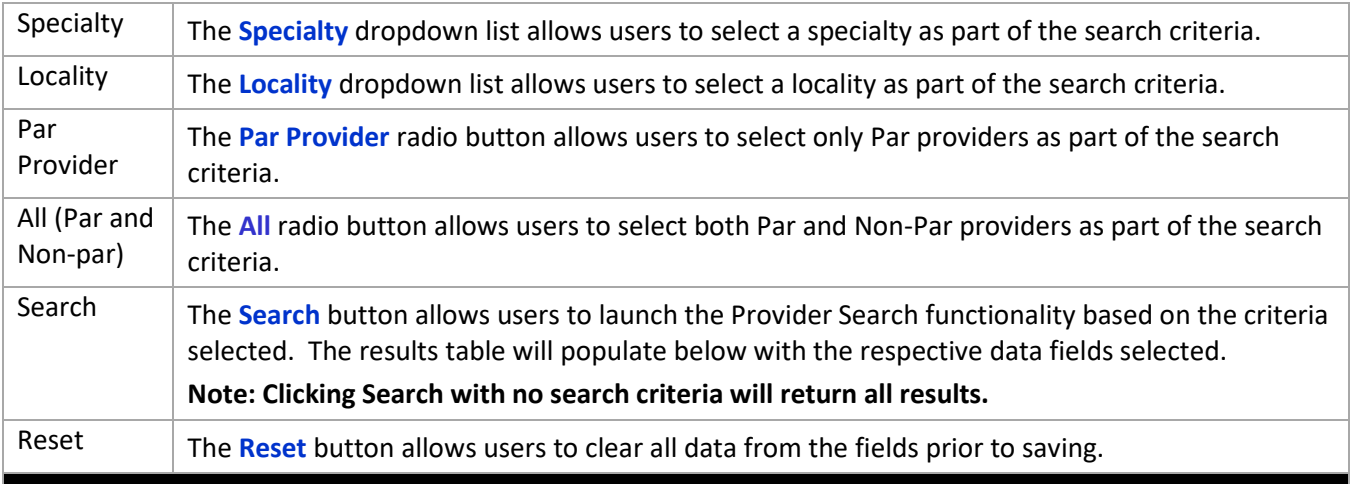

#### **Provider Search Screen**

**Field** 

**Names Provider Results Section – Field Descriptions**

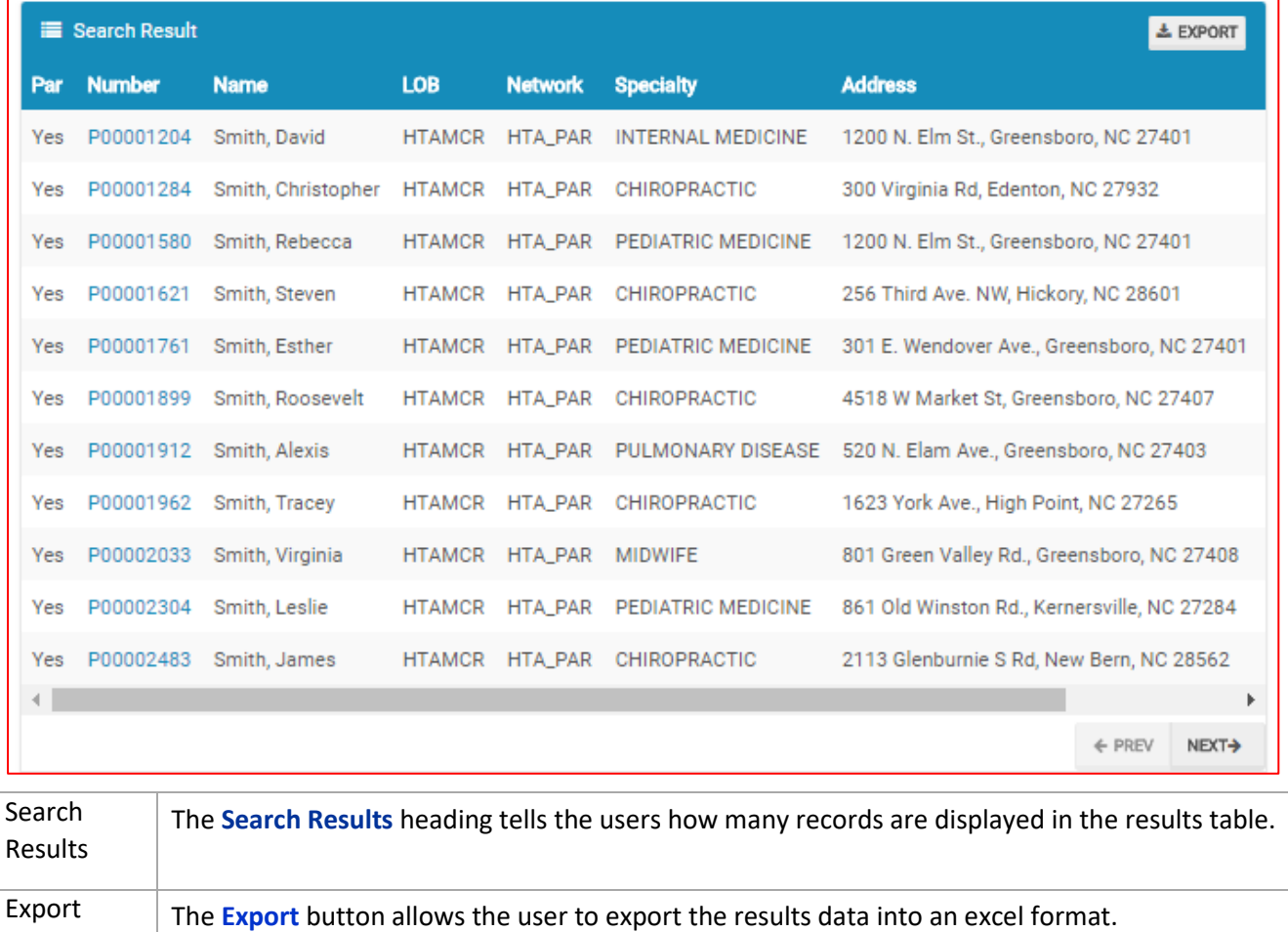

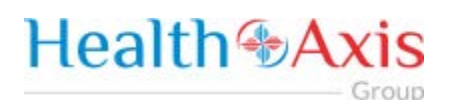

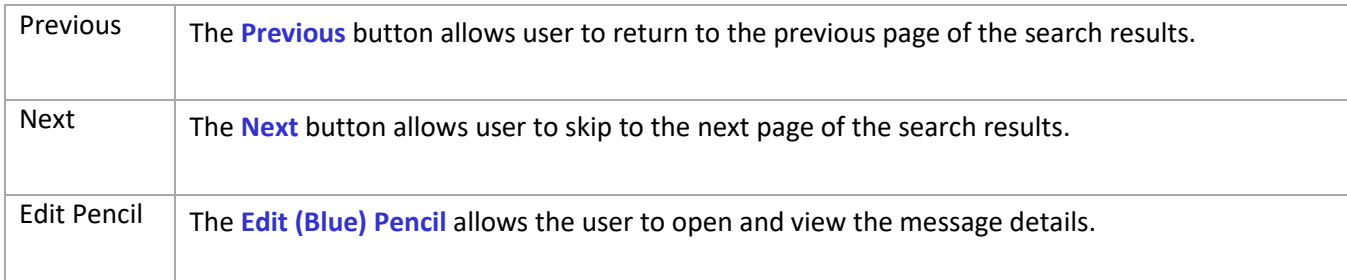

## <span id="page-25-0"></span>Provider Information

#### **Provider Information Screen**

Upon double clicking on the selected provider from the grid, the provider information will populate into the provider information screen. The user can now view the Provider Information and the Provider Assignment Details.

**Note: Each section can be collapsed for easier viewing. This section is for review only, users will not be allowed to edit.**

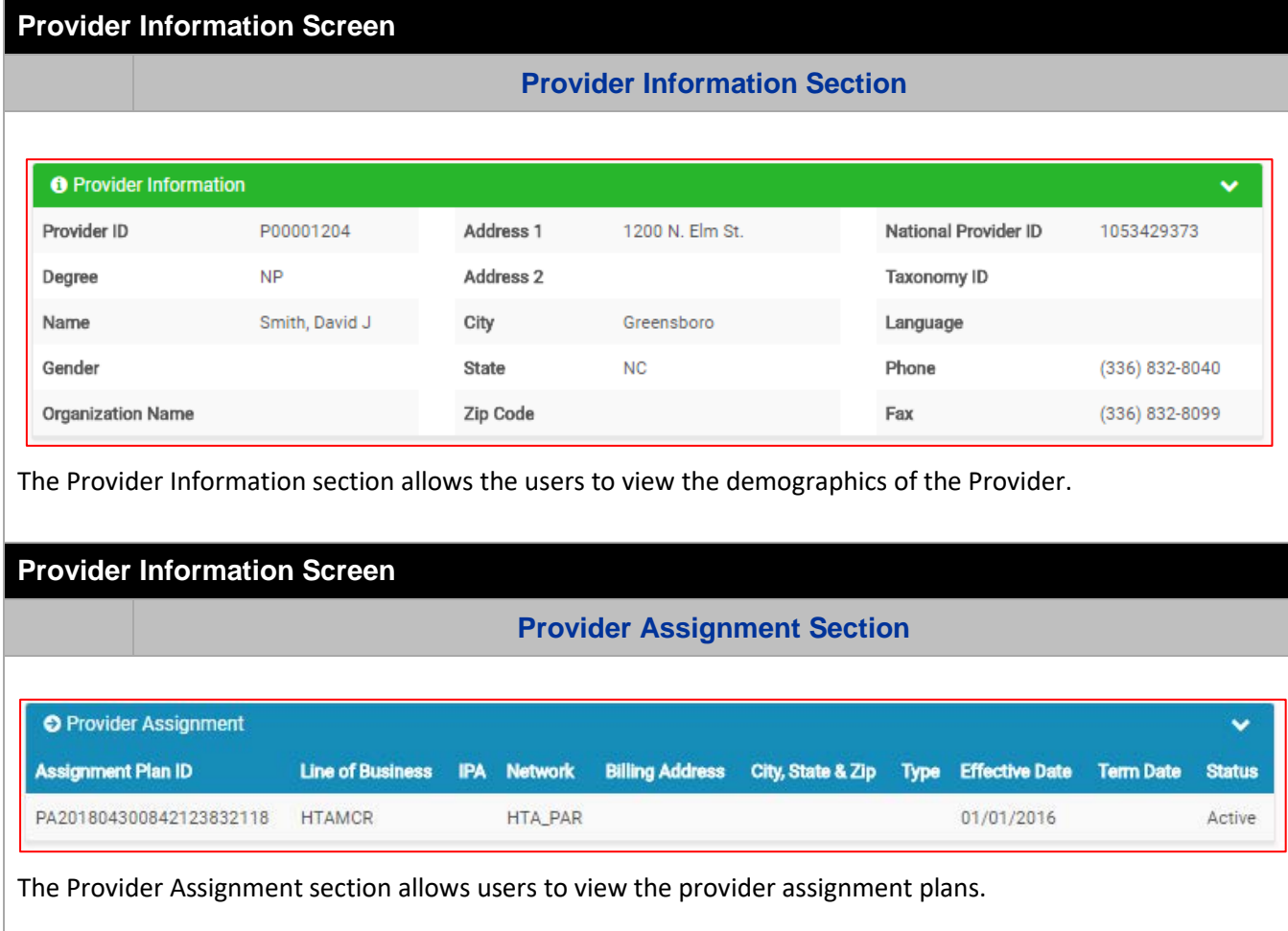

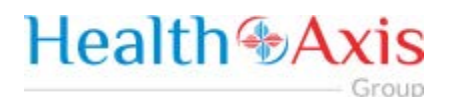

# <span id="page-26-0"></span>Administration

The administration module allows users with administrative privileges to manage user accounts in the Provider Portal. The user will have access to create, terminate or update a user level account details.

#### <span id="page-26-1"></span>Accessing the Administration Module

Once logged into the system, select Administration dropdown list from the dashboard.

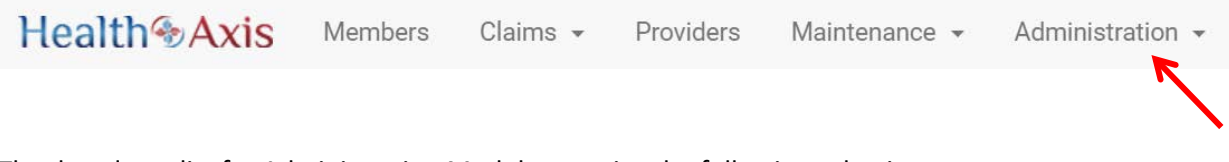

The dropdown list for Administration Module contains the following selections:

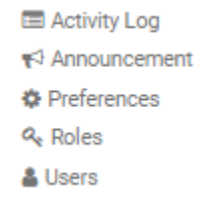

### <span id="page-26-2"></span>Activity Log

Administrators have full access to view activities through the Activity Log feature.

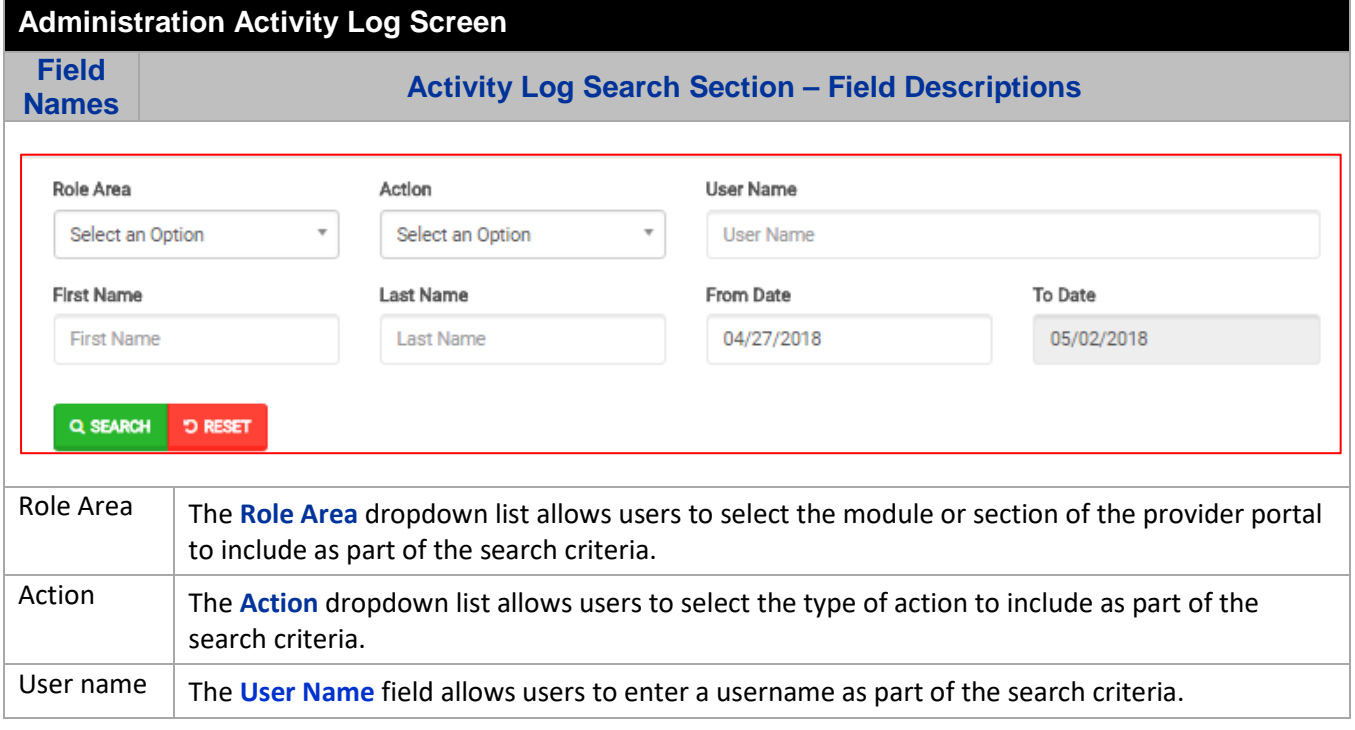

# **Health +Axis** - Group

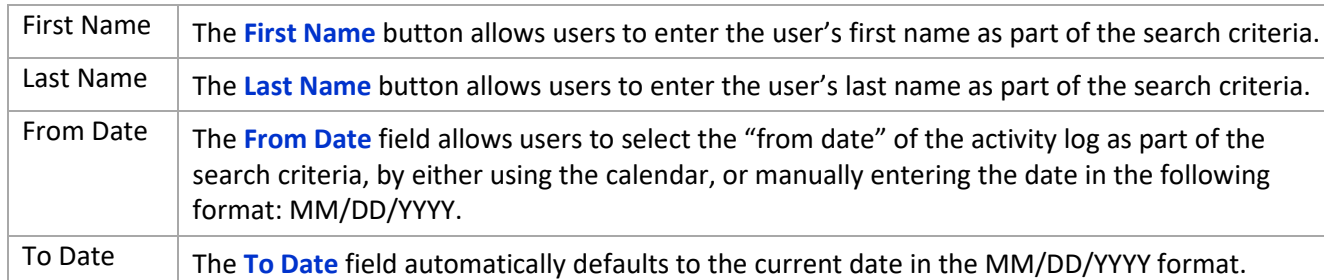

### **Administration Activity Log Screen**

# **Field**

**Names Activity Log Search Results Section – Field Descriptions**

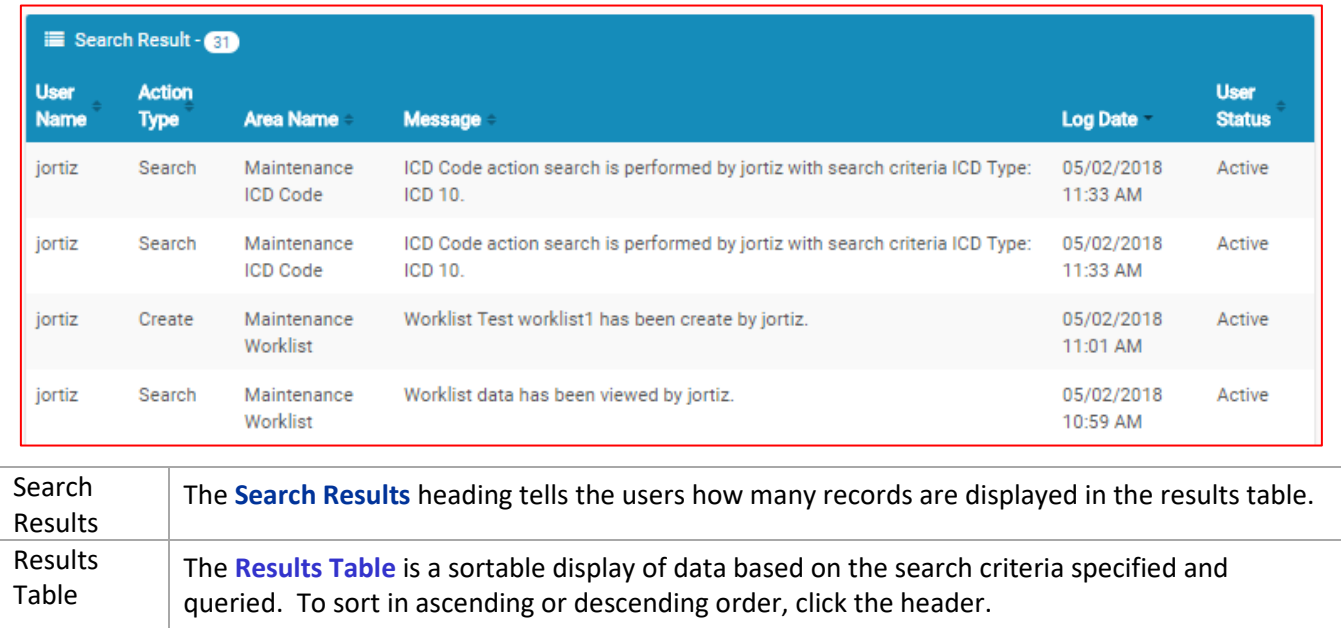

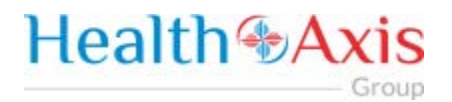

#### <span id="page-28-0"></span>**Announcements**

Announcements allows users to create announcement messages and send them to select user recipients or create and manage distribution lists.

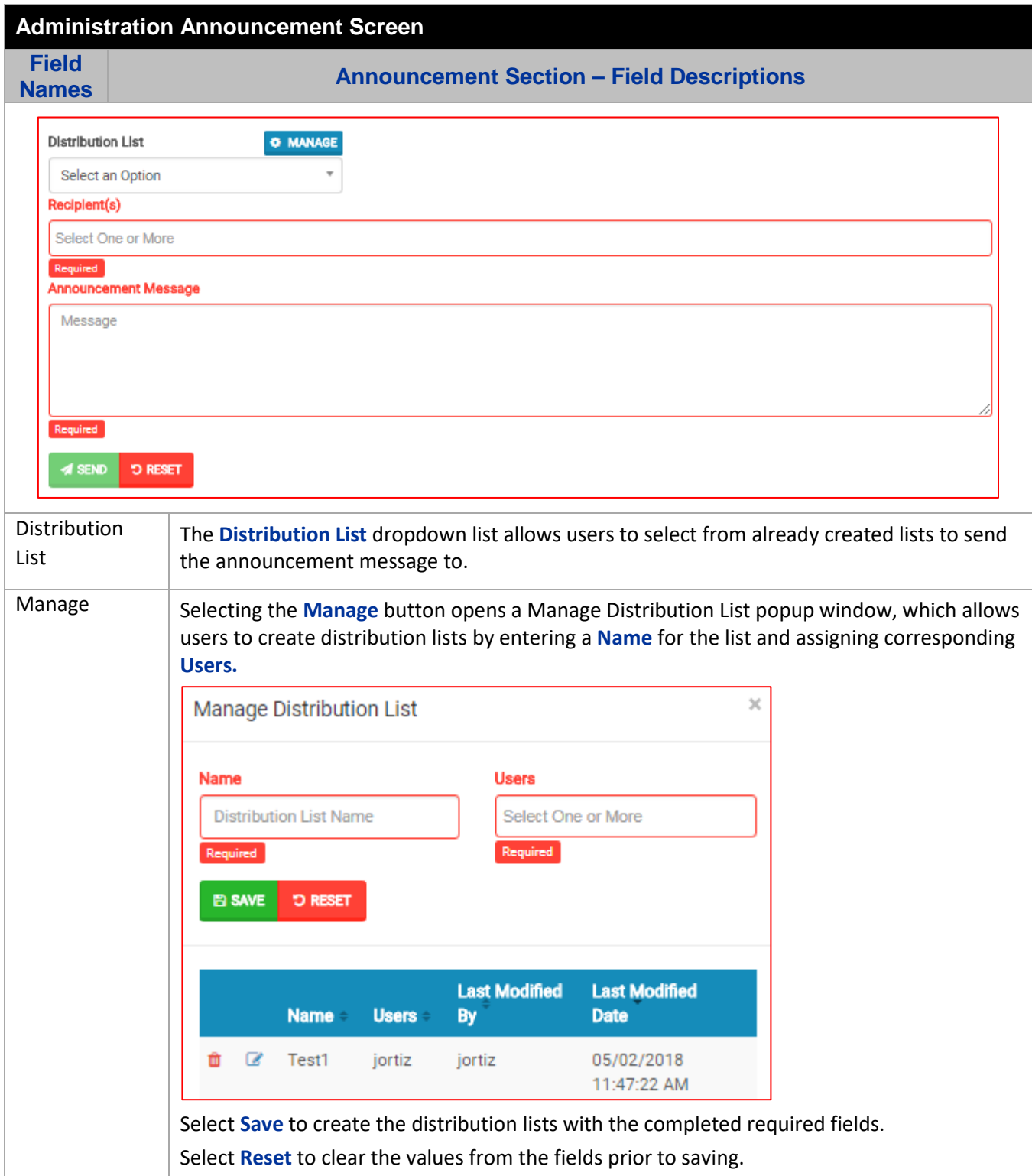

# **Health & Axis** - Group

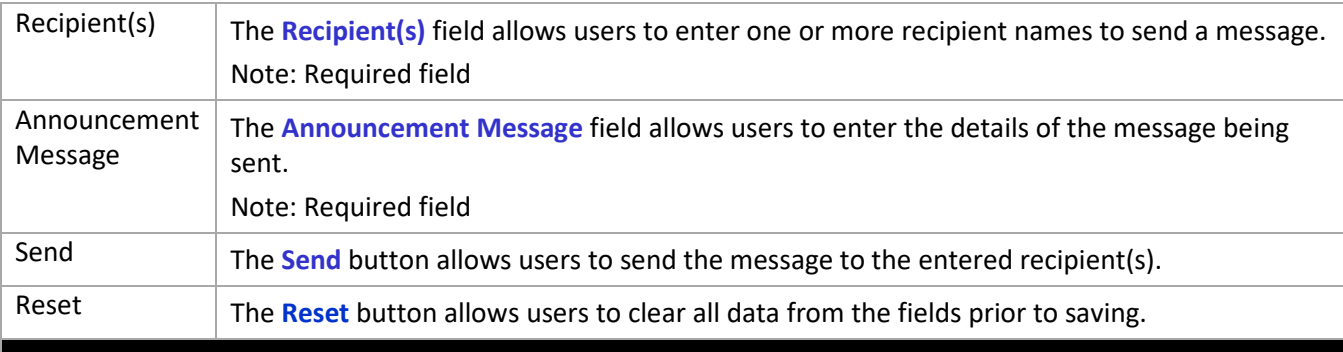

### **Administration Announcement Screen**

**Field** 

**Names Announcement Results Section – Field Descriptions**

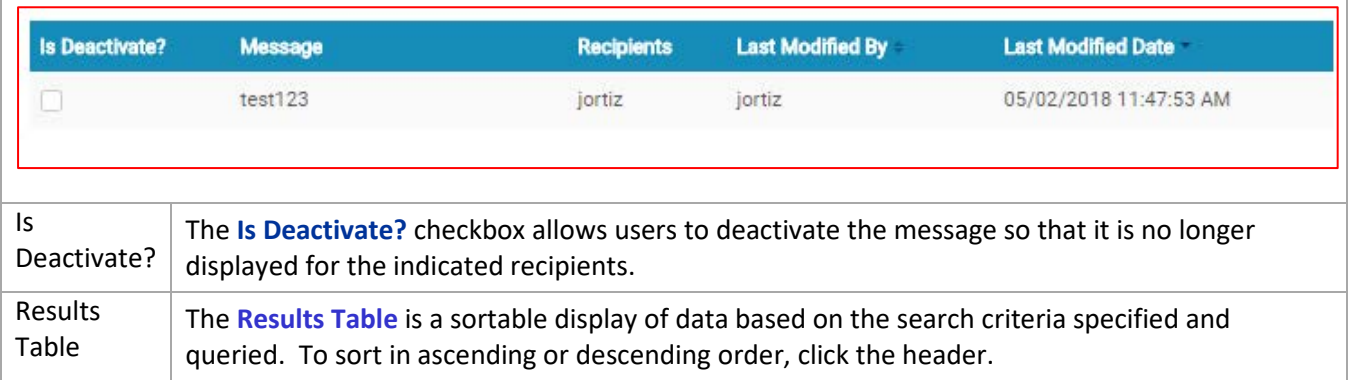

# **Health +Axis** - Group

### <span id="page-30-0"></span>Roles

User can add a new role or choose the existing roles. Roles are tied to permissions which allows the users to navigate through the portal.

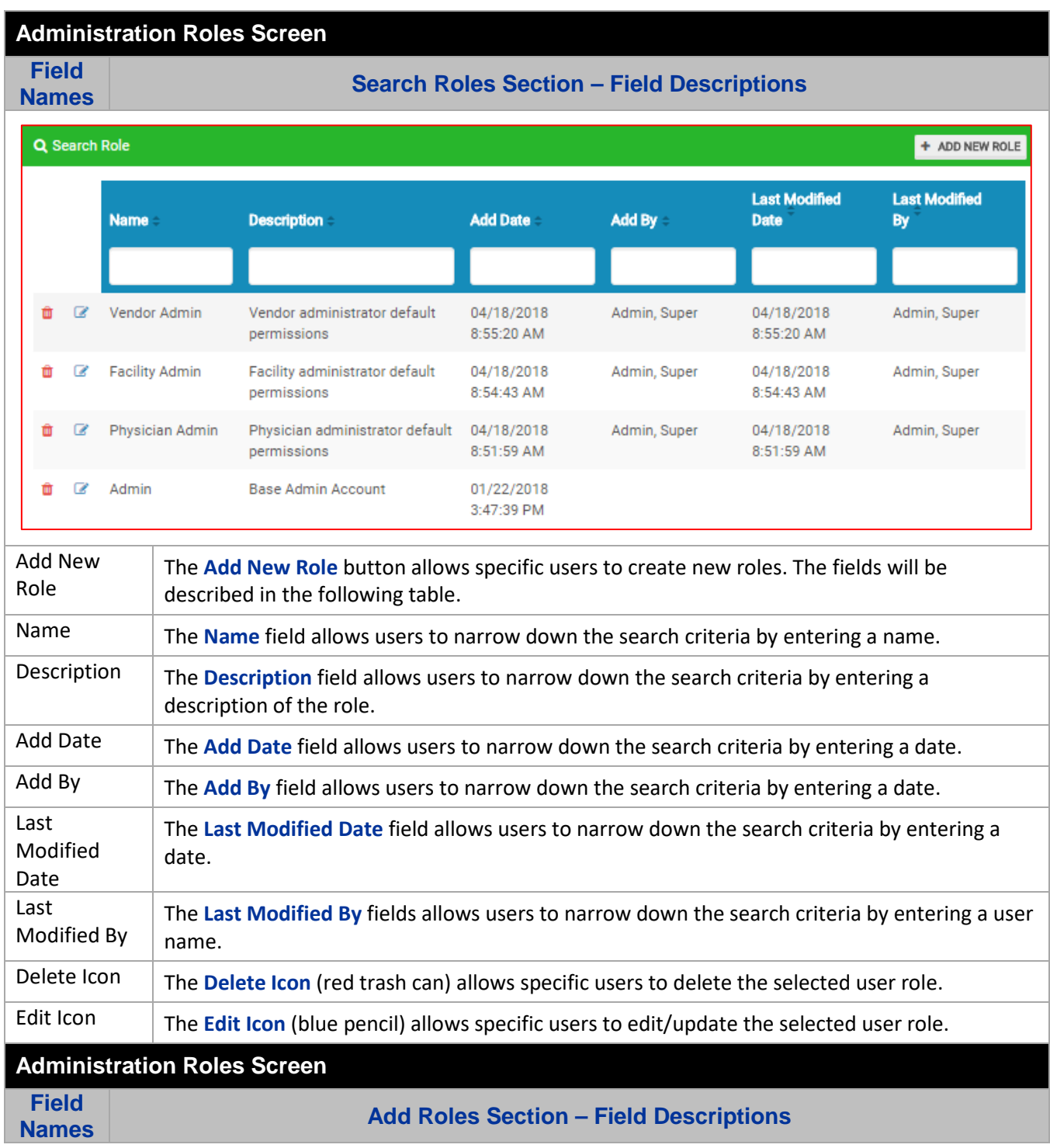

# **Health +Axis** Group

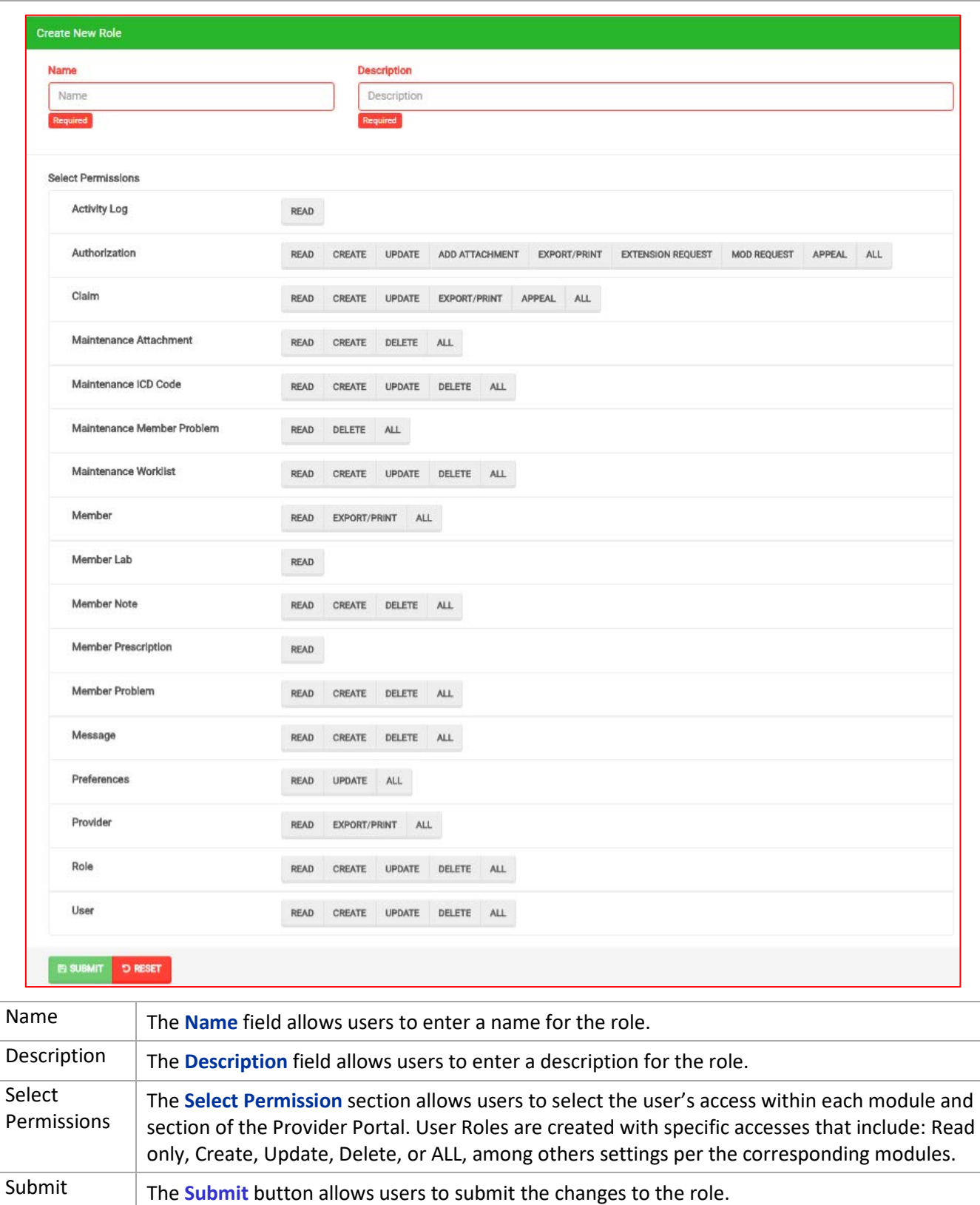

Reset The Reset button allows users to clear all data from the fields prior to saving.

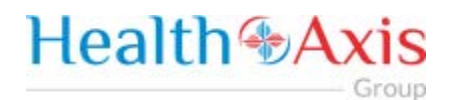

#### <span id="page-32-0"></span>**Users**

When a new user is creating an account in Provider Portal, then the user needs to request access, as described in the "How to Request Access to the Provider Portal" section.

Admin will be able to see the list of users requesting access under the 'Provider Access Request' section.

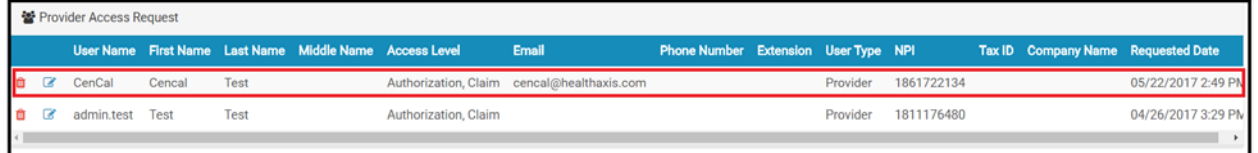

Admin can select the Edit Icon (Blue pencil) to open the request and will now be able to assign a 'Role' to the user from the "Role Name" dropdown list. Proceed to hit "Approve" if the request is valid or select "Deny" if invalid.

Note: The user requesting access to the provider portal will receive an email confirmation.

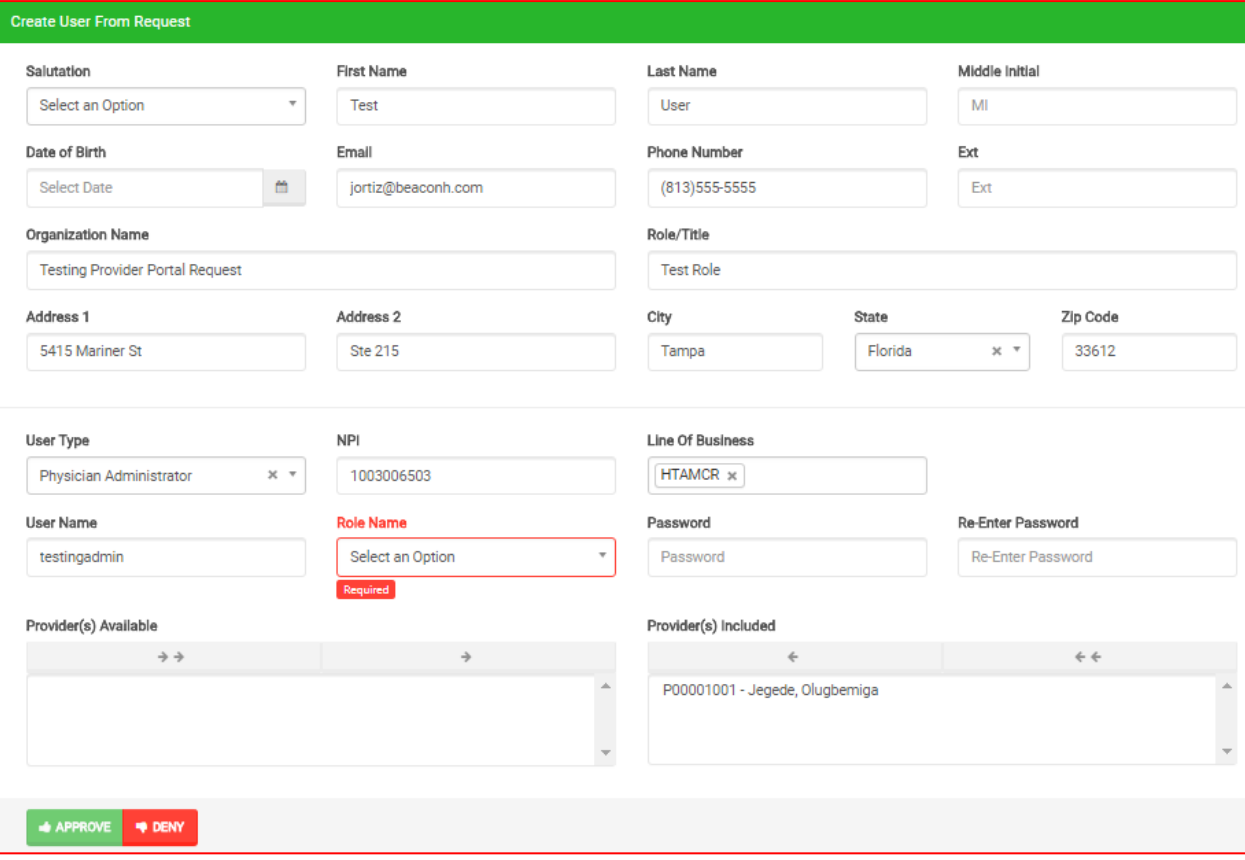